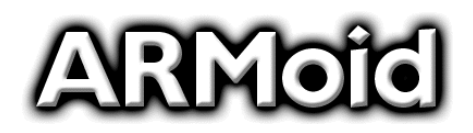

**Application Note**

**aoan001 (v1.4) July 18, 2004**

# **ARMermelator Quick Start Guide**

**Author: Pablo Bleyer**

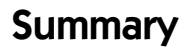

The ARMermelator board has been conceived as a low cost, low power, general purpose embedded board targeted for OEM development and integration. It has been designed to take advantage of the ARM7TDMI architecture and reconfigurable logic using an Atmel AT91 processor and a Xilinx FPGA.

This guide will get you started programming your ARMermelator board using RedBoot and the eCos operating system.

# Knowing your ARMermelator

The block diagram of the ARMermelator board is shown in Figure 1.

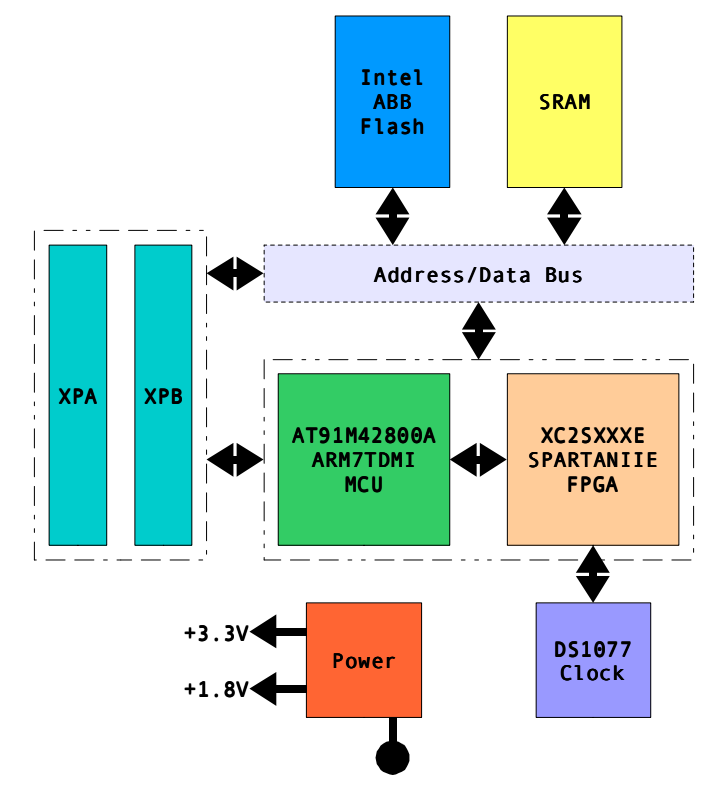

*Figure 1: ARMermelator block diagram*

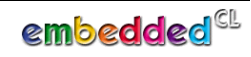

 $\mathbf{\widehat{a}}$ 

# **ARMold**

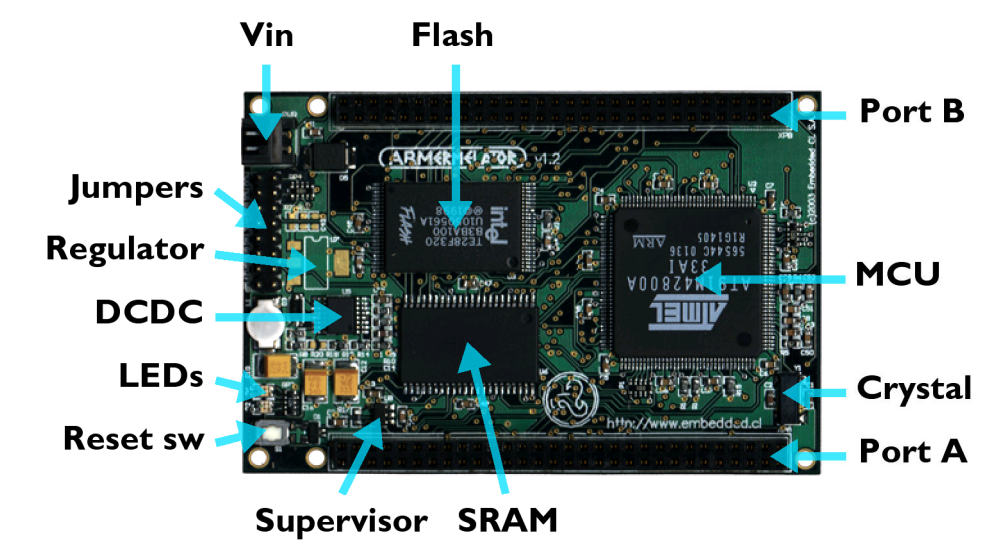

Figure 2 shows the top view of the ARMermelator board.

Figure 2: ARMermelator (top view)

On the top, the board contains the following main components:

- 1. Vin power connector
- 2. Configuration jumpers
- 3. Linear regulator (optional)
- 4. DC/DC switching regulator
- 5. LEDs
- 6. Manual reset switch
- 7. Processor voltage supervisor
- 8. Clock crystal
- 9. Atmel *AT91M42800A* ARM7TDMI microcontroller
- 10.Intel *Advanced Boot Block* flash memory
- 11.SRAM memory
- 12.Expansion port A (XPA)
- 13.Expansion port B (XPB)
- Figure 3 shows the bottom view of the board.

# **FPGA**

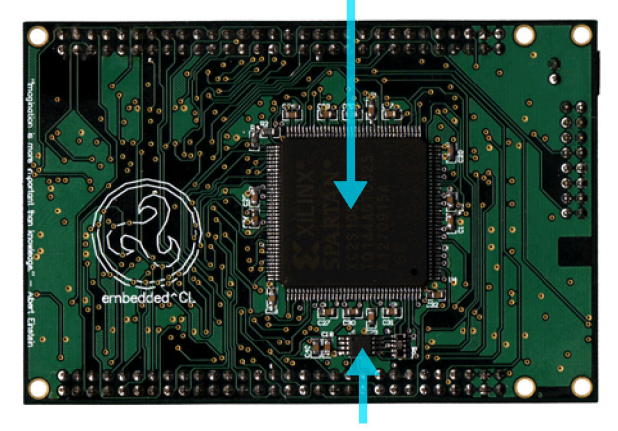

# **Oscillator**

Figure 3: ARMermelator (bottom view)

Main components on the bottom of the board are:

- 1. Xilinx *SpartanIIE* FPGA
- 2. Programmable oscillator

## AT91M42800A microcontroller

#### Block diagram

Figure 4 shows a diagram of the Atmel AT91M42800A microcontroller. Refer to the AT91M42800A datasheet for more information about the processor and the ARM documentation for details about the ARM architecture.

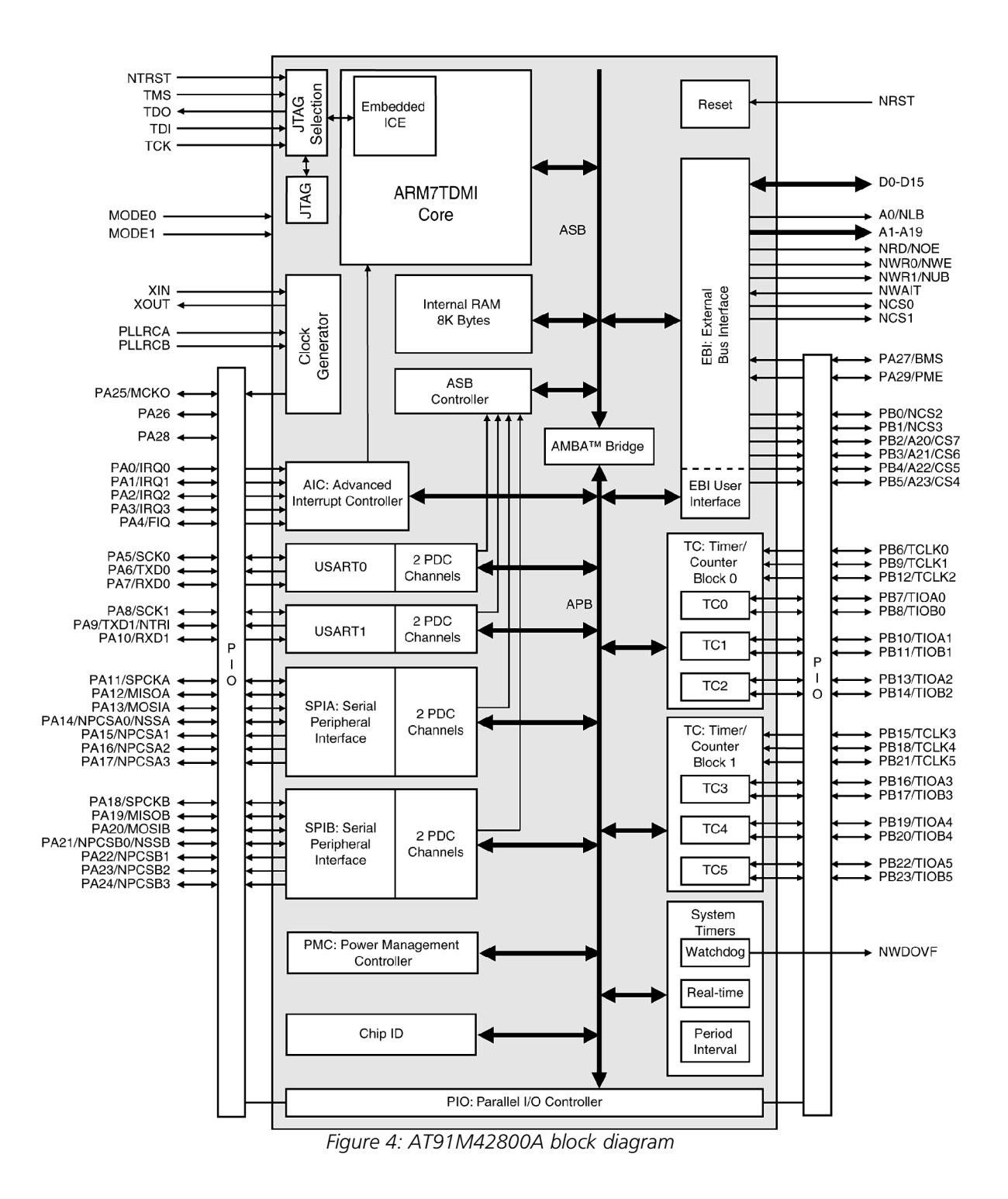

# ARMold

## Microcontroller pinout

Table 1 lists the AT91M42800A package pins and their associated signals.

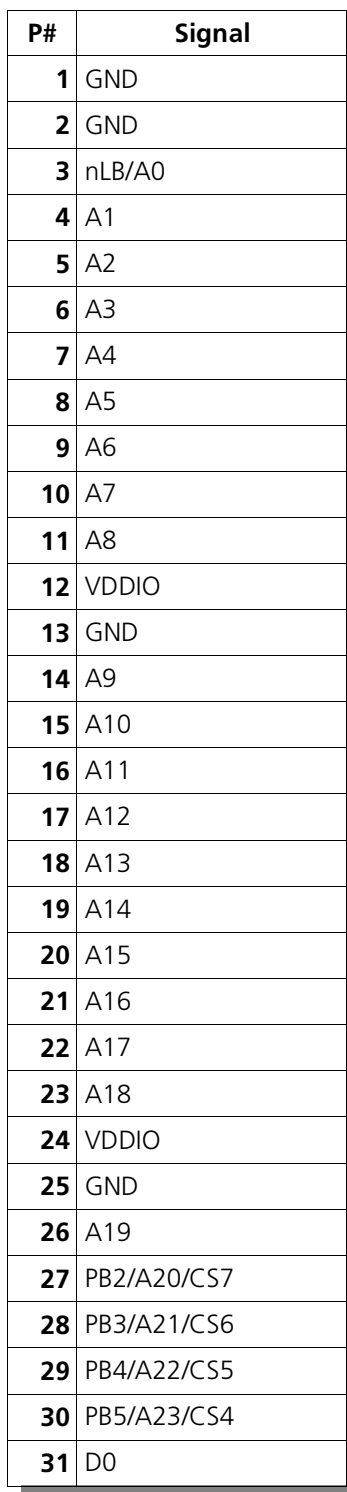

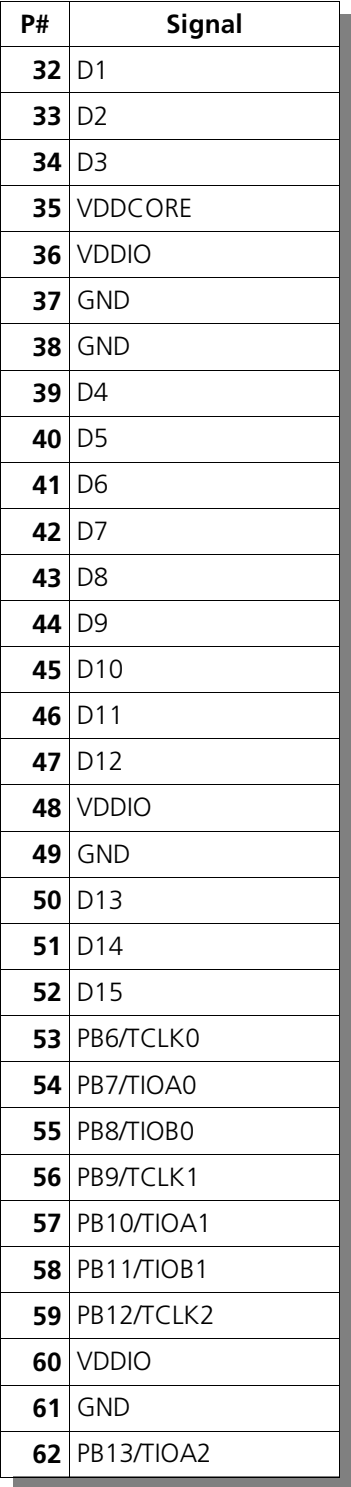

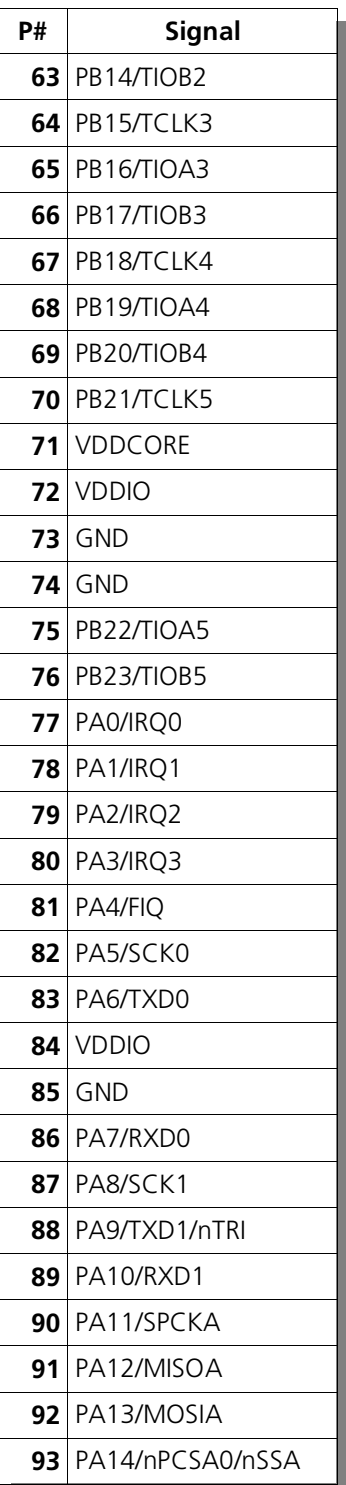

# **ARMold**

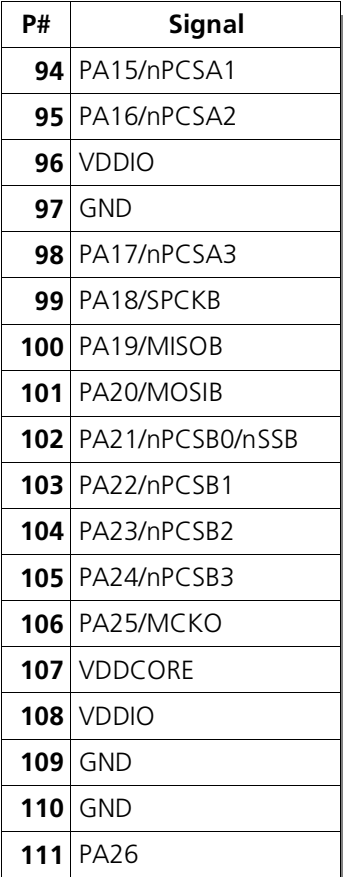

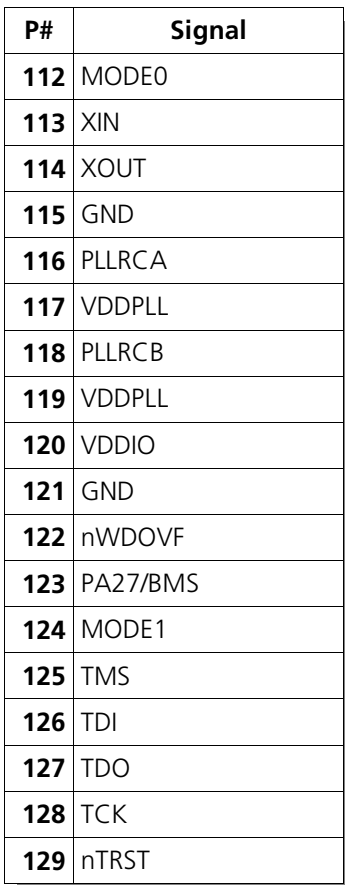

| P#  | Signal         |  |  |
|-----|----------------|--|--|
| 130 | nRST           |  |  |
| 131 | PA28           |  |  |
| 132 | <b>VDDIO</b>   |  |  |
| 133 | GND            |  |  |
| 134 | PA29/PME       |  |  |
| 135 | nWAIT          |  |  |
| 136 | nOE/nRD        |  |  |
| 137 | nWE/nWR0       |  |  |
| 138 | nUB/nWR1       |  |  |
| 139 | nCS0           |  |  |
| 140 | nCS1           |  |  |
| 141 | PB0/nCS2       |  |  |
| 142 | PB1/nCS3       |  |  |
| 143 | <b>VDDCORE</b> |  |  |
| 144 | <b>VDDIO</b>   |  |  |

*Table 1 : Microcontroller pinout*

Some of these signals have a dedicated use in the ARMermelator board.

# Microcontroller signal description

Table 2 shows the AT91M42800A signal descriptions as stated in the processor datasheet.

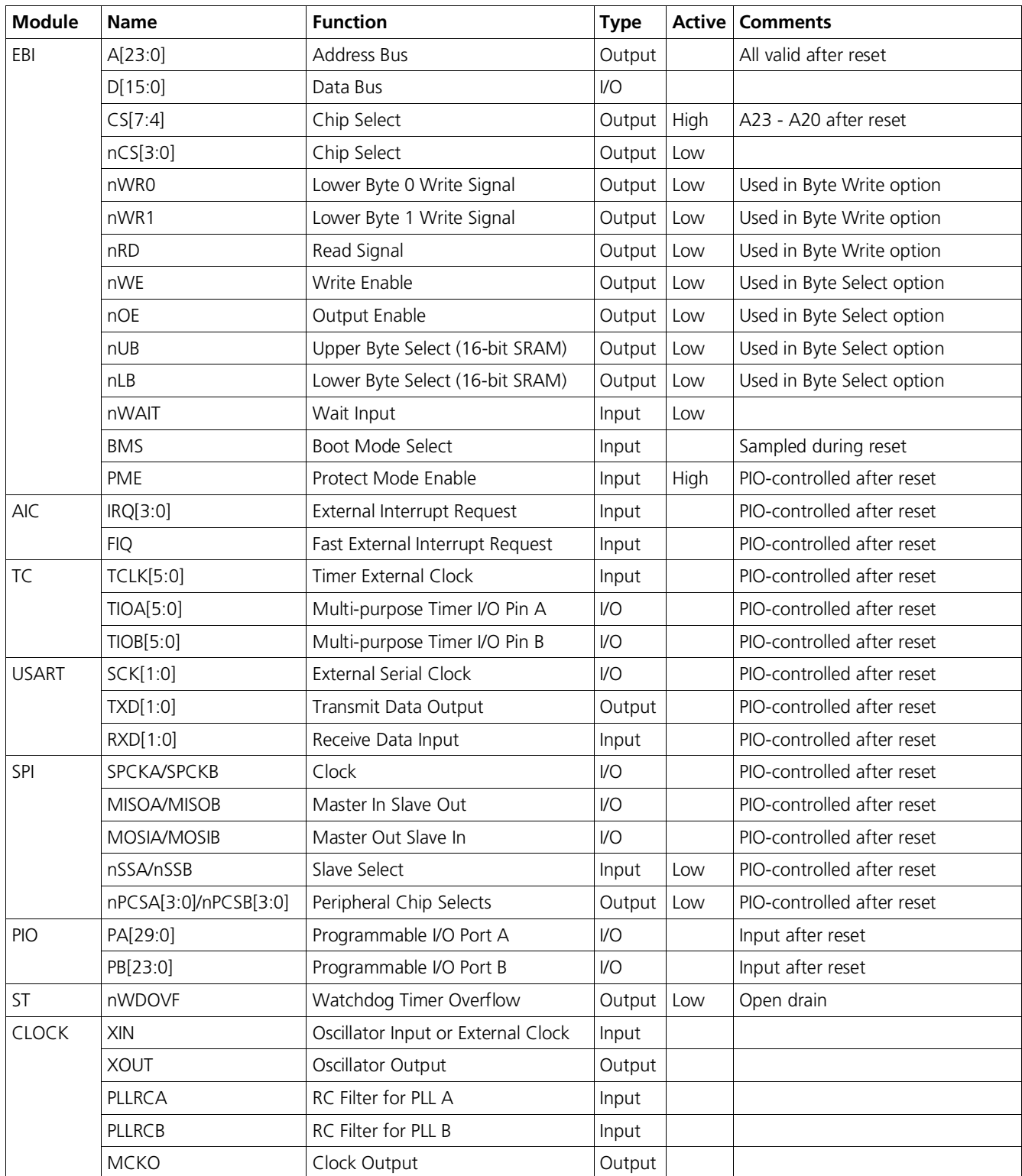

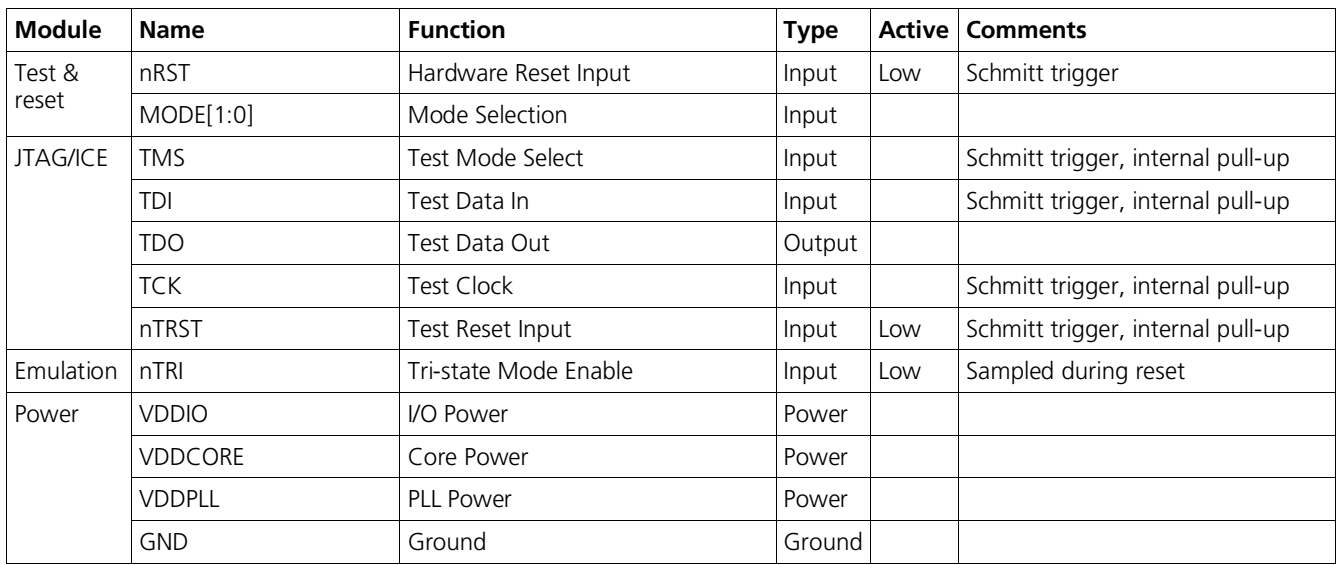

*Table 2: Microcontroller signal description*

#### Memory map

The following table displays the memory map of the AT91M42800A microcontroller.

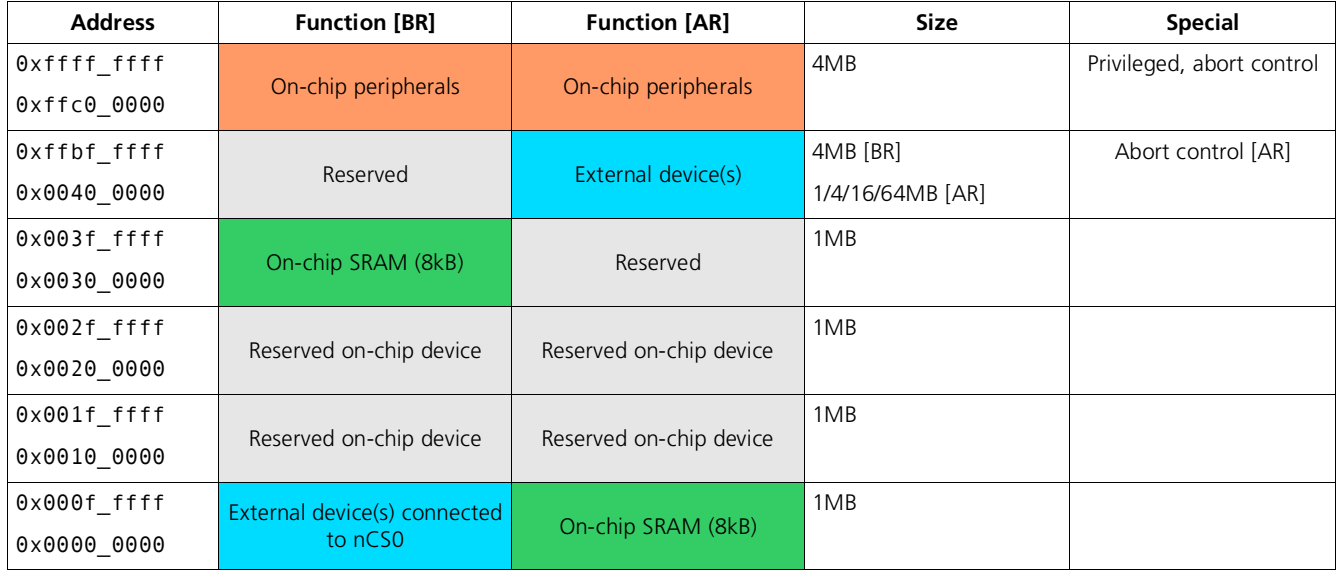

#### *Table 3: AT91M42800A memory map*

Note that there are two memory spaces, one before the *cancel remap command* (BR) and one after it (AR). The AT91M42800A comes out of reset with memory spaces remapped to allow proper device initialization using a non-volatile memory at chip select 0 (connected to nCS0 signal). The ARM architecture has a hard-coded exception vector table at address 0x0000 0000, so in order to permit dynamic exception vectors, stacks and code execution from the fast internal memory, the remap can be canceled to place the on-chip SRAM beginning at address 0x0000 0000. The cancel remap command also enables the other chip select memory spaces if they are enabled in the external bus interface (EBI) configuration registers.

#### Peripheral memory map

Table 4 lists the memory map of the internal peripherals of the AT91M42800A microcontroller. As with most controller units, peripherals are configured and managed using registers at specific addresses. The ARMermelator code distribution contains C macros and definitions for register locations and values that follow the name convention used in the AT91M42800A datasheet.

# ARMold

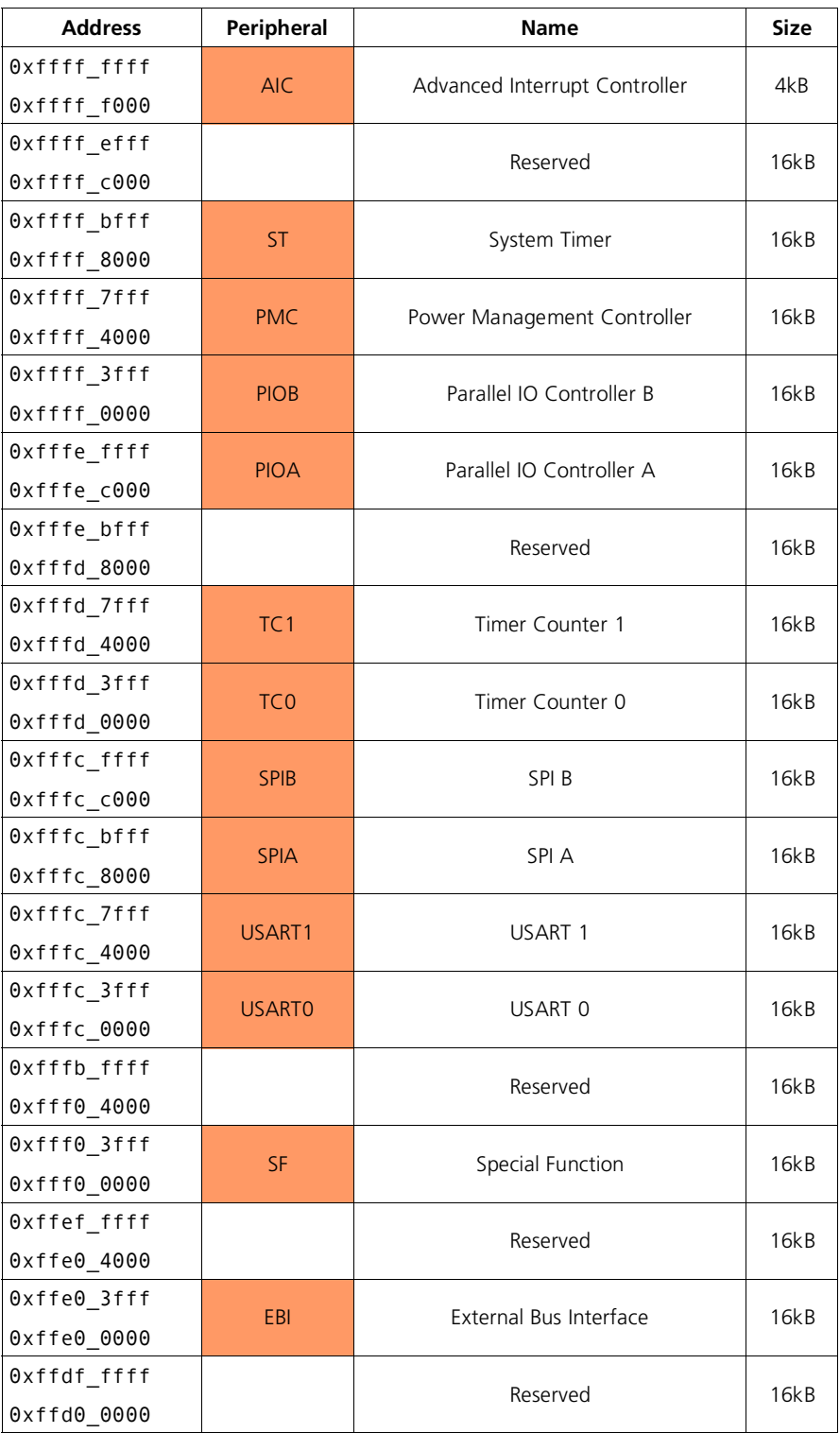

*Table 4: Peripheral memory map*

## **Jumpers**

Figure 5 shows the board configuration jumpers.

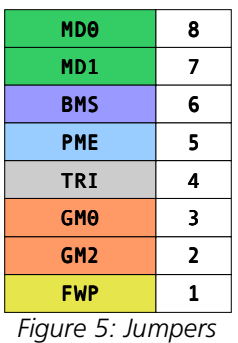

### 1. MD[1:0] Mode pins (NPD)

These normally pulled-down pins control the operating mode of the microcontroller. Refer to the AT91M42800A datasheet for more information.

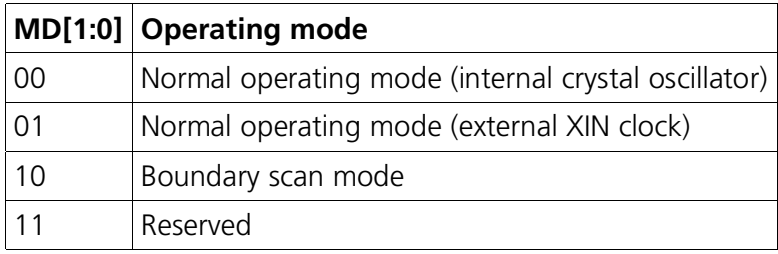

#### 2. BMS – Boot Mode Select (NPD)

BMS is normally pulled-down. It selects the data width of the boot memory, connected to chip-select nCS0.

The ARMermelator board has been designed to use 16-bit wide Intel Advanced Boot Block Flash memory. This jumper could be used to boot from an external device with a different data bus width when the main Flash memory is not populated.

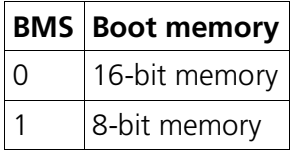

## 3. PME – Protected Memory Enable (NPD)

The normally pulled down PME signal controls the peripheral protect mode. Any attempt to access the peripheral space when protection is enabled will result in the ARM core aborting the bus transfer. Refer to the AT91M42800A datasheet for more information.

# **ARMold**

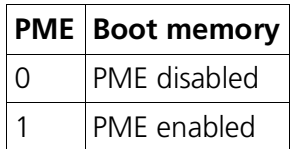

## 4. TRI – Tristate (NPU)

The TRI jumper may be used to control the nTRI signal of the microcontroller. When pulled down, the microcontroller outputs are tri-stated at reset. This operating mode is commonly used to connect an incircuit emulator (ICE) to the board. In the ARMermelator, this signal could also be used by the FPGA to take control of the board.

This signal is shared with TXD1 and is sampled at reset.

## 5. GM[2,0] – FPGA Configuration Mode (NPU)

These jumpers are used to select the configuration mode of the FPGA. Without installed jumpers, the default is slave serial mode without pre-configuration pull-ups.

The FPGA configuration is done by the microcontroller or an external controller connected to the shared programmable IO pins (IOB set). JTAG configuration is always possible through the FPGA JTAG pins.

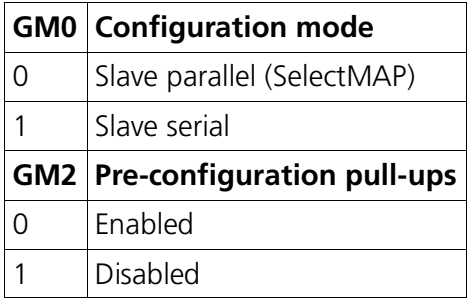

#### 6. FWP – Flash Write Protect (NPU)

This jumper controls the Flash write protect pin of the Flash memory. When FWP is down the Flash memory contents cannot be overwritten. FWP is normally pulled-up.

## LEDs

The ARMermelator board has 4 LEDs (2 independent bi-color LEDs). They are used to indicate board power, board reset, and user programmable functions if SCK signals are not used.

LEDs are arranged in the following order:

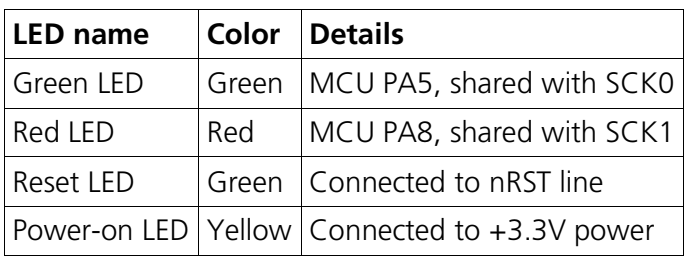

#### External memories

#### **ROM**

Intel Advanced Boot Block in TSOP48(I) package is used to store non-volatile program memory and data. This memory provides lockable 64kB blocks, finer grained 8kB boot blocks, a minimum of 100k erase cycles and device identifiers. The ARMermelator board can support up to 16MB of Flash memory at chipselect nCS0.

#### RAM

The ARMermelator board has been designed to allow up to 1MB of standard asynchronous static RAM in the TSOP44(II) package. External SRAM is connected to chip-select nCS1.

#### FPGA

One of the main characteristics of the ARMermelator board is that it has been conceived to take advantage of the benefits of reconfigurable logic. This provides endless possibilities for device integration, hardware acceleration and special function implementation.

Both Xilinx XC2S50E and XC2S100E SpartanIIE devices in the TQFP144 package are usable. The board has been carefully designed to provide optimum architecture flexibility regarding microcontroller and FPGA usage.

### FPGA pinout

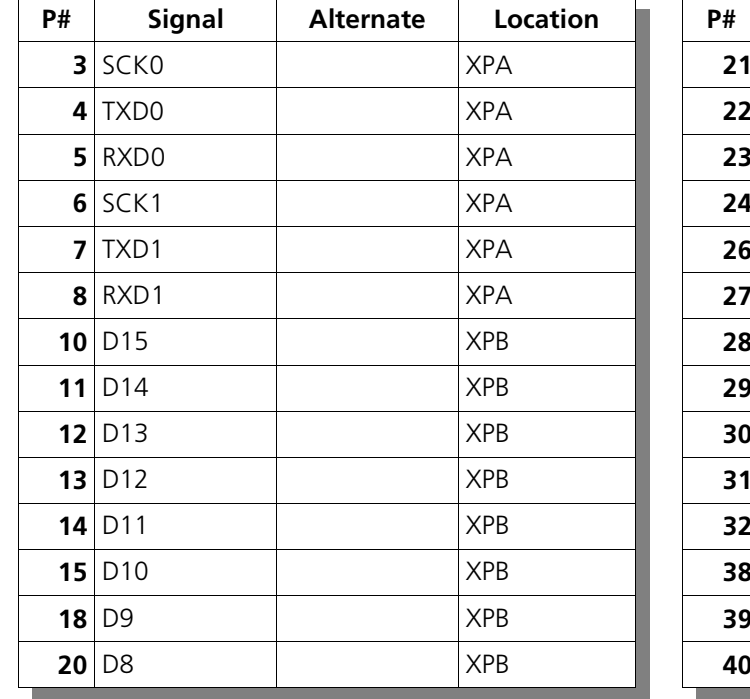

Table 5 shows how the board signals are mapped to the FPGA pins.

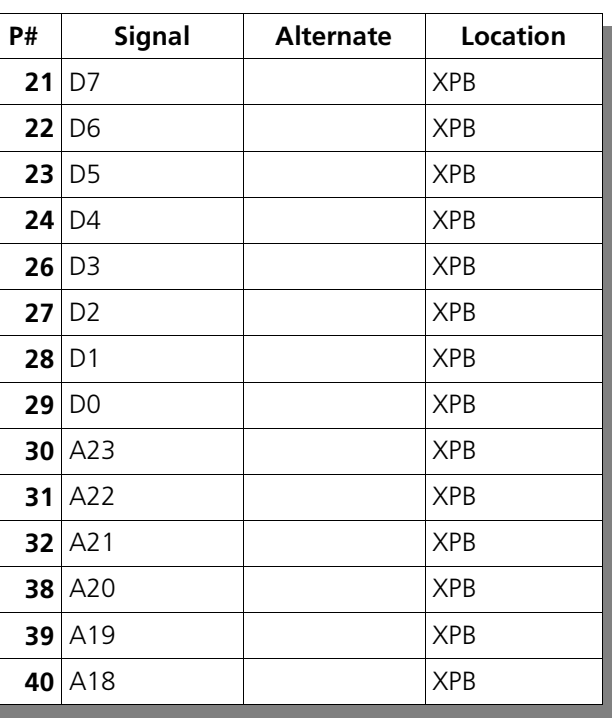

# ARMold

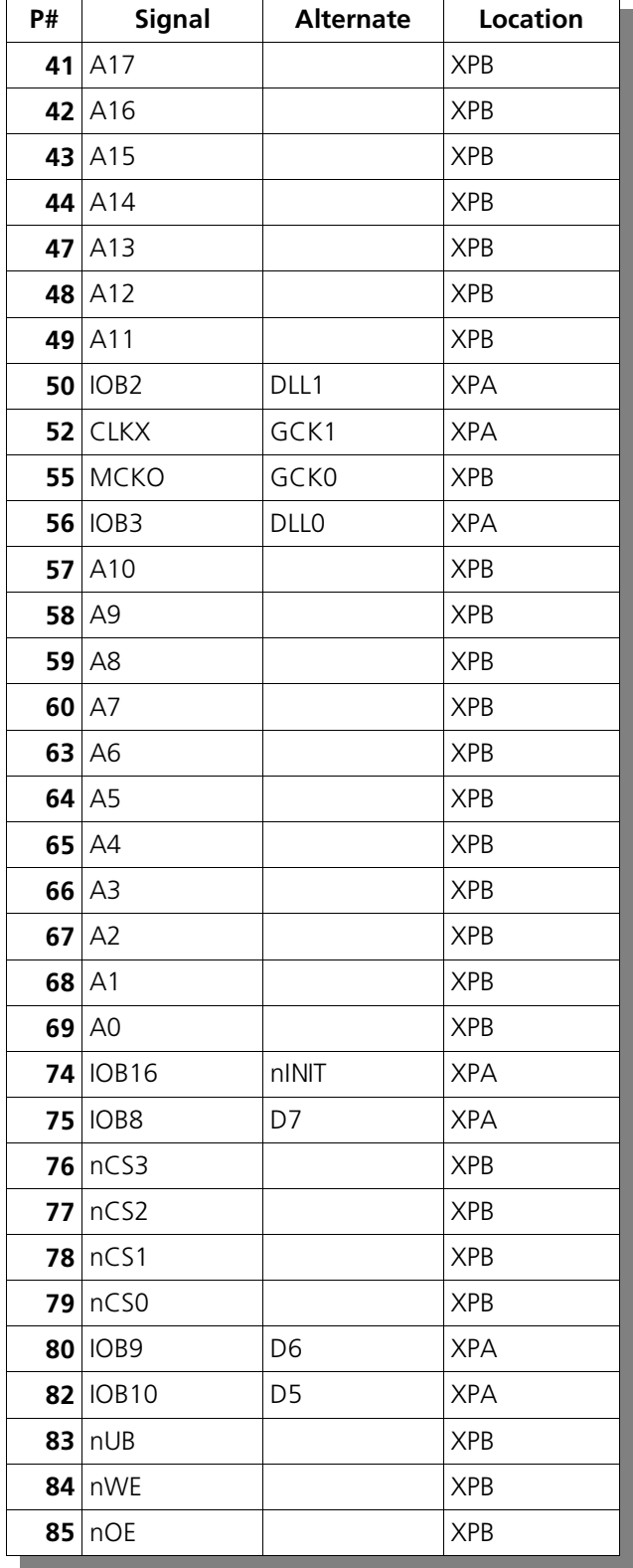

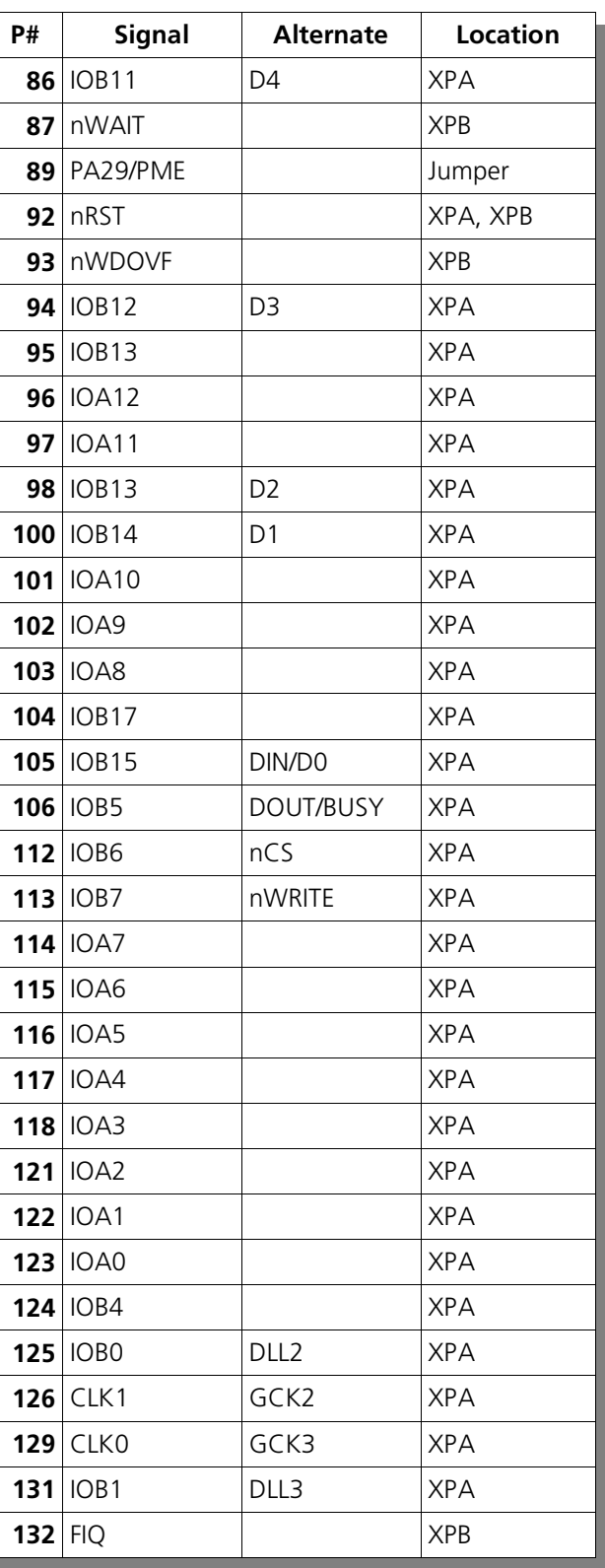

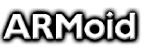

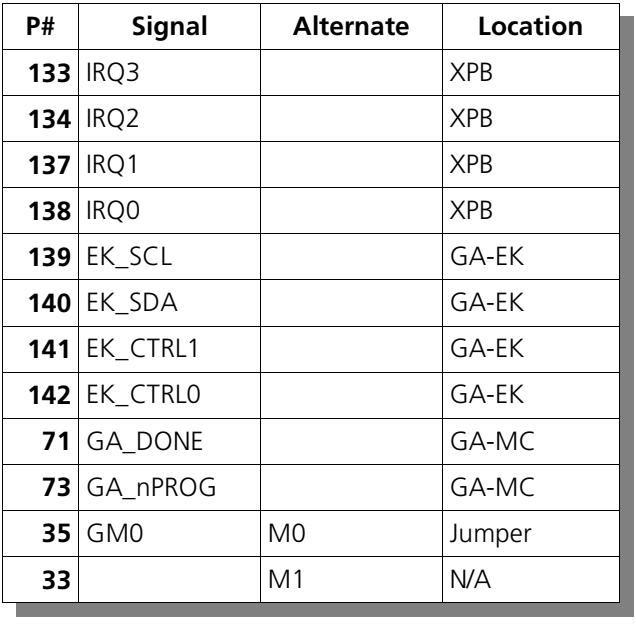

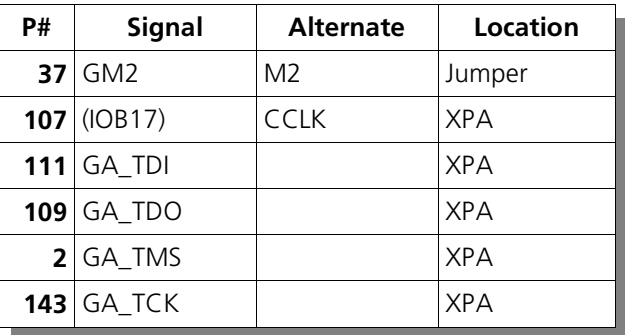

*Table 5: FPGA pinout*

Name convention:

- GA: gate array (FPGA)
- MC: microcontroller
- XPA, XPB: expansion ports
- EK: programmable clock oscillator

Note that some signals have alternate functions. Refer to the SpartanIIE datasheet for FPGA design, configuration and usage information.

Some board signals shared between the microcontroller, FPGA and programmable clock oscillator are not exported through the expansion ports. These are:

- DONE, nPROGRAM: control the FPGA configuration by the microcontroller (slave serial or slave parallel modes).
- SCL, SDA, CTRL[1:0]: programmable clock oscillator configuration and control signals.

Since FPGA master configuration is not possible, M1 pin has been left unconnected.

#### Expansion ports

The ARMermelator contains two expansion ports A and B, labeled XPA and XPB respectively. These expansion ports use 0.079" (2mm) pitch headers separated a distance of 1.78" (45.21mm).

Expansion port A provides peripheral IO, board clocks, microcontroller JTAG/ICE signals and FPGA configuration pins. Expansion port B provides the address and data bus, bus control signals and interrupts.

#### Expansion port A (XPA)

Figure 6 illustrates the pinout of the XPA connector.

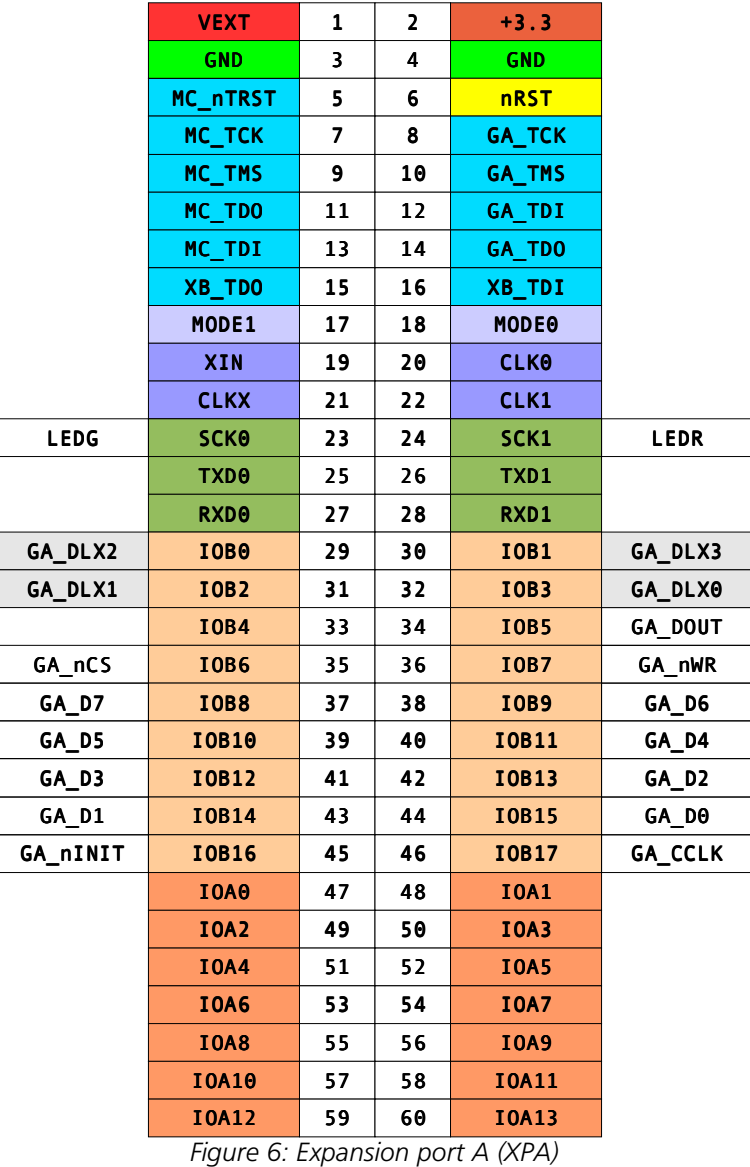

The following group of signals are available on XPA:

- Power signals: VEXT (external voltage input), +3.3V (regulated +3.3V), GND (ground)
- Microcontroller JTAG/ICE: nTRST, TCK, TMS, TDO, TDI
- FPGA JTAG: TCK, TMS, TDI, TDO
- External board JTAG: TDO, TDI
- Microcontroller mode pins: MODE0, MODE1
- Board clocks: XIN (I), CLKX (I), CLK0 (O), CLK1 (O)
- USARTs: SCK0, TXD0, RXD0, SCK1, TXD1, RXD1
- PIOs: IOA[13:0], IOB[17:0] (MCU PIO A and PIO B)

• Reset: nRST

SCK0 and SCK1 are shared with the board LEDs.

The layout of microcontroller JTAG/ICE, FPGA JTAG and external board JTAG signals was designed to allow daisy chaining of devices in a JTAG boundary-scan mode fashion. Also, nTRST has been placed contiguous to nRST to ease shunting if both signals need to be asserted simultaneously.

In their alternate function, IOB signals are used to configure the FPGA in slave serial or slave parallel (SelectMAP) mode. After FPGA configuration the shared signals may be used for other purpose. FPGA clock DLL deskew signals are shared with the IOB[3:0] pins.

If the programmable oscillator is present, its clock outputs CLK0 and CLK1 are available on XPA. CLX is an external clock input connected to FPGA global clock 1 net. The XIN input has been exported to admit an external clock input to the microcontroller, in which case the internal crystal oscillator must be bypassed (using the MODE pins).

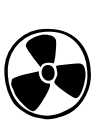

#### **Caution**

Care must be taken with the XIN pin. This pin is connected directly to the microcontroller input of the crystal oscillator optimized for a 32.768kHz crystal. Avoid any noise or stray capacitance on XIN when using the 32.768kHz crystal because it will affect correct oscillator operation.

#### Expansion port B (XPB)

Expansion port B layout is shown on Figure 7.

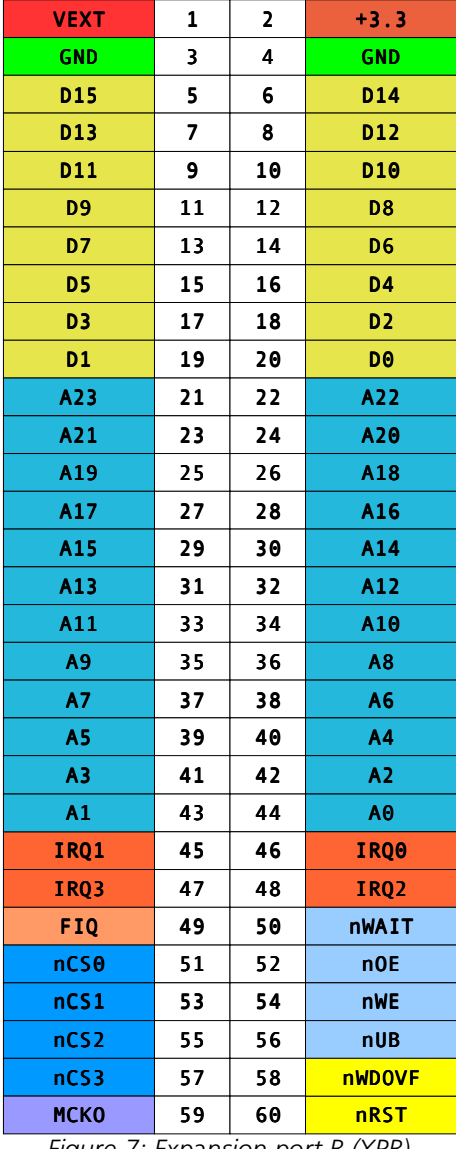

*Figure 7: Expansion port B (XPB)*

The following set of signals are available on XPB:

- Power signals: VEXT (external voltage input), +3.3V (regulated +3.3V), GND (ground)
- Data bus: D[15:0]
- Address bus: A[23:0]
- Interrupt requests: IRQ[3:0] and FIQ (ARM fast interrupt request)
- Bus control: chip-selects nCS[3:0], nWAIT, nOE, nWE, nUB
- Reset: nRST and nWDOVF
- Master clock output: MCKO

The board Flash memory is connected to signal nCS0 and the external SRAM is tied to nCS1. The external

bus must be configured appropriately through the EBI module registers in the microcontroller to allow external memories and memory-mapped peripherals using chip-selects and/or address decoding. Refer to the AT91M42800A datasheet for details.

nWDOVF is the watchdog overflow output. It can be used to alert the system that the watchdog has expired and to perform a global reset.

If enabled, the master clock output signal will output the internal clock from the microcontroller.

#### Board power

For integration flexibility, the ARMermelator board was designed to allow different power supply configurations. These configurations are selected during factory assembly depending on how the device will be used upon user requirement.

The power supply system consists of a linear regulator (*LM1117* or similar) and an efficient switching regulator (*MAX1765*). The latter has an integrated LDO regulator for FPGA core voltage generation.

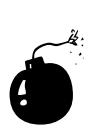

#### **Warning**

Depending on the power configuration of your board, it accepts different voltage input ranges. Always verify the DC input voltage before powering the device to avoid the risk of damaging it.

Possible power configurations are:

#### 1. Step-up DC/DC, +3.3V and +1.8V generation

In this configuration the system accepts a  $+1V$  to  $+3.5V$  input and generates the main  $+3.3V$  supply and FPGA core +1.8V using the switching regulator. The linear regulator is not populated.

Total power consumption is 800mA @ +3.3V. The FPGA core voltage is generated with the MAX1765 LDO regulator and can supply a maximum of 500mA in steady state. This supply is derived from the +3.3V supply.

#### 2. Step-up DC/DC +1.8V, regulated +3.3V (independent supplies)

The linear regulator is used to generate the +3.3V supply, while the switching regulator generates +1.8V efficiently. This configuration allows as much current the linear regulator can source for the +3.3V supply.

DC input voltage range for this mode is +3.5V to +5.5V.

#### 3. Regulators for +1.8V and +3.3V (chained supplies)

This mode derives the  $+1.8V$  supply from the linear regulator's  $+3.3V$  supply. The purpose of this configuration is to allow extended DC voltage input.

# ARMOICI

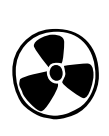

#### **Caution**

As with any power supply, care must be taken to satisfy the linear regulator's electrical and thermal requirements.

### 4. Stand-alone +3.3V

When the FPGA is not present in the board, the +1.8V supply is not needed. This low cost configuration uses the linear regulator for dropout +3.3V generation and the switching regulator is not populated.

### Connector polarity

Figure 8 shows the voltage polarity of the power connector in the ARMermelator board.

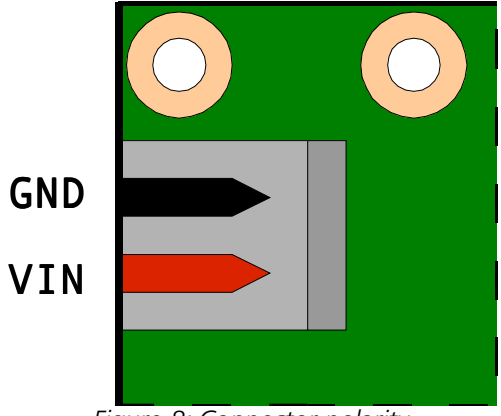

*Figure 8: Connector polarity*

## Reset considerations

The processor supervisor takes care of proper board initialization holding the reset line (nRST signal) down for approximately 800ms after power-up.

The manual reset switch allows to reset the board bringing the reset line directly and momentarily to ground. The open-drain output of the voltage supervisor makes this possible. The reset switch is debounced with an RC filter.

# JTAG/ICE

The ARM7TDMI architecture provides an embedded ICE debug interface that uses the JTAG port of the processor (EmbeddedICE/RT interface). Through this interface it is possible to halt the processor, examine its registers, step through program code, etc.

ARM suggests a standard 20-pin debug pod connection between the host system and the target system being tested, as shown in Figure 9. Since the ARMermelator was designed for a minimum integration footprint, it needs an adapter to connect it to a debug pod.

| 1  | 2  | $+3.3$     |
|----|----|------------|
| 3  | 4  | <b>GND</b> |
| 5  | 6  | <b>GND</b> |
| 7  | 8  | <b>GND</b> |
| 9  | 10 | <b>GND</b> |
| 11 | 12 | <b>GND</b> |
| 13 | 14 | <b>GND</b> |
| 15 | 16 | <b>GND</b> |
| 17 | 18 | <b>GND</b> |
| 19 | 20 | <b>GND</b> |
|    |    |            |

*Figure 9: ARM JTAG/ICE connector*

The AMLprogrammer (Figure 10) board aids in the ARMermelator debugging process adapting its expansion ports to the standard ARM debug interface.

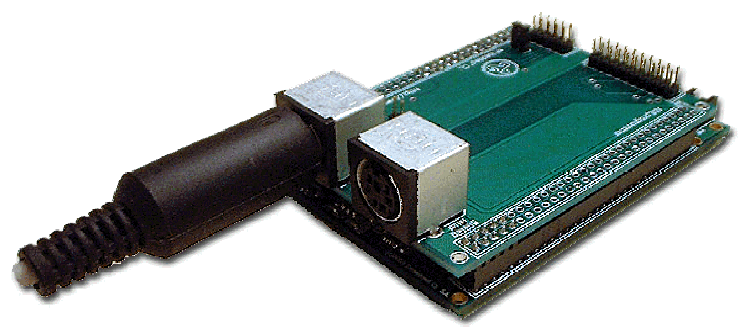

*Figure 10: AMLprogrammer*

It also provides two RS232 transceivers connected to the microcontroller UART signals and 6-pin MiniDIN connectors. The pinout of each connector is shown in Figure 11.

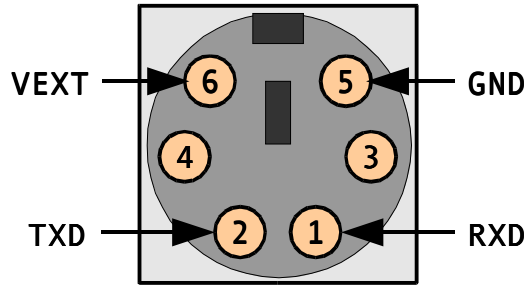

*Figure 11: AMLprogrammer RS232 pinout*

The AMLprogrammer features a second 10-pin header that exports the FPGA JTAG signals as illustrated in Figure 12.

| $+3.3$                    |   | 2  | $+3.3$        |  |  |
|---------------------------|---|----|---------------|--|--|
| <b>GA TCK</b>             |   |    | <b>GA TDO</b> |  |  |
| <b>GA TDI</b>             | 5 | 6  | <b>GA TMS</b> |  |  |
| nRST                      |   | 8  |               |  |  |
| <b>GND</b>                |   | 10 | <b>GND</b>    |  |  |
| Time on 12.1TAC component |   |    |               |  |  |

*Figure 12: JTAG connector*

# ARMold

Figure 13 illustrates the correct way to insert an ARM JTAG/ICE pod in the AMLprogrammer board. Note that the #1 pins of both JTAG and JTAG/ICE headers face outwards. The AMLprogrammer must be inserted such that the RS232 MiniDIN connectors are placed above the ARMermelator board microcontroller and the JTAG and JTAG/ICE pins are contiguous to the ARMermelator board jumpers.

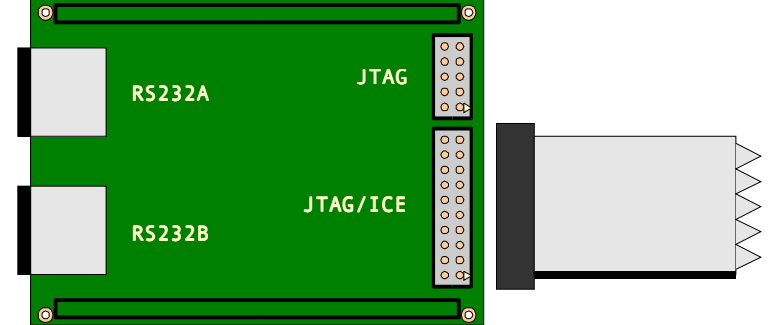

*Figure 13: JTAG/ICE pod insertion*

The AMLprogrammer also features two extra jumpers:

- The RSTC jumper chains the board reset signal with the nTRST JTAG/ICE reset signal. This allows a global reset to initialize and synchronize both the in-circuit emulator and the microcontroller.
- The SCEN jumper disables the RS232 transceivers tri-stating the driver inputs connected to the microcontroller RXD pins. This is useful if the AMLprogrammer is going to be used only as a JTAG/ICE adapter and other peripheral will control the RXD pins, or they will be configured as outputs by the microcontroller.

## Board dimensions

For reference, Figures 14 and 15 illustrate the ARMermelator board and module mechanical dimensions, expressed in mils (1/1000").

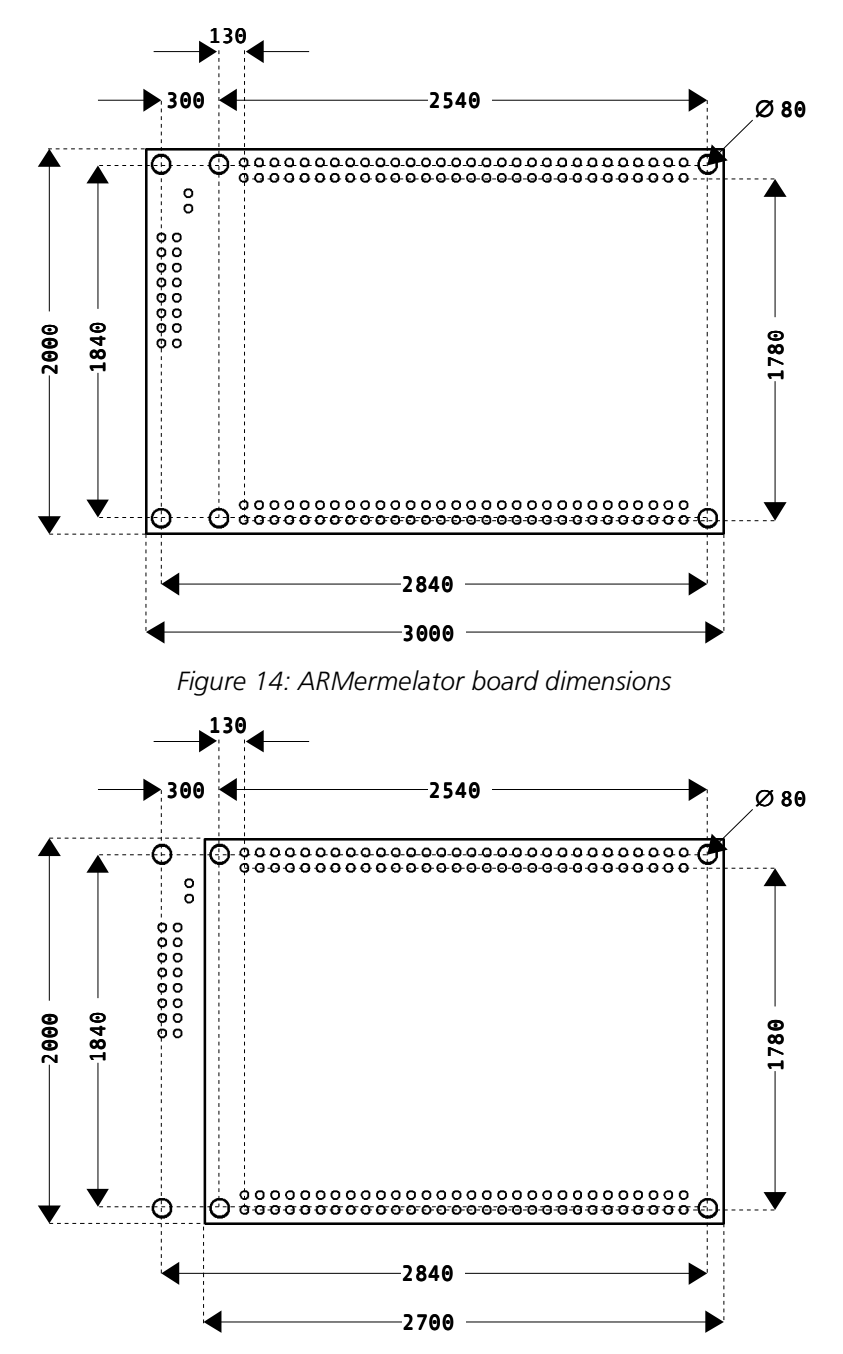

*Figure 15: ARMermelator module dimensions*

# Developing with the ARMermelator

## **Preliminaries**

The distribution CDROM contains all the necessary software tools and applications to develop with the ARMermelator. The CDROM contains:

- GNUARM toolchain (includes GNU compilers and tools like Insight/GDB debugger)
- eCos distribution + ARMermelator patches (*aml*)
- Eclipse IDE
- Macraigor's OCDLibRemote proxy
- Xilinx WebPACK ISE
- Atmel and Xilinx documentation

This guide will show you step-by-step ARMermelator development examples with RedBoot and eCos. The examples have been compiled in MS Windows under the Cygwin environment. It is assumed that the GNUARM toolchain and ARMermelator eCos distribution have been already installed in your system.

# RedBoot

RedBoot is the RedHat bootstrap environment. RedBoot uses a minimal eCos footprint and is integrated in the eCos distribution as a standard template.

#### RedBoot configuration

This guide will use the graphical *eCos Configuration Tool* for RedBoot and eCos configuration. This tool usually resides in the tools/bin subdirectory of the eCos distribution (the *repository*). The tool allows the user to specify eCos parameters and options in an intuitive way.

On startup, the tool window will look like in the following figure:

#### ARMermelator Quick Start Guide

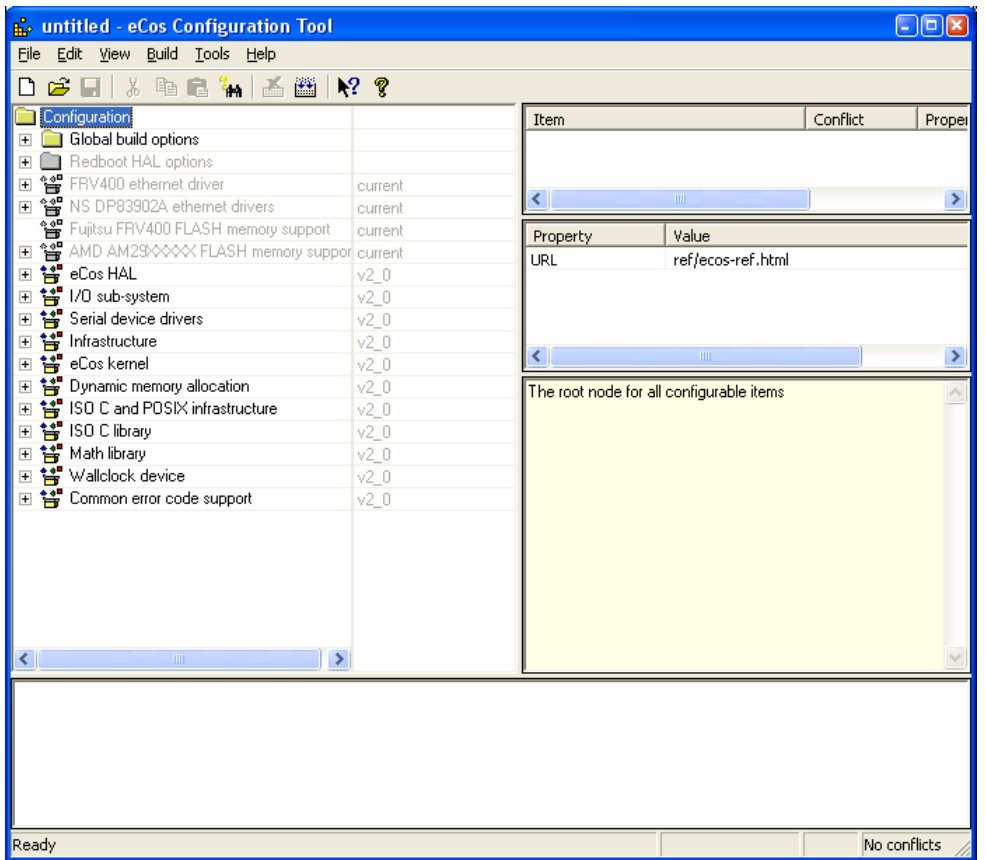

If this is your first time you work with the configuration tool, you must configure the tools path:

Select the menu Tools->Paths->Build Tools..., enter the path of your GNUARM toolchain binaries and press OK:

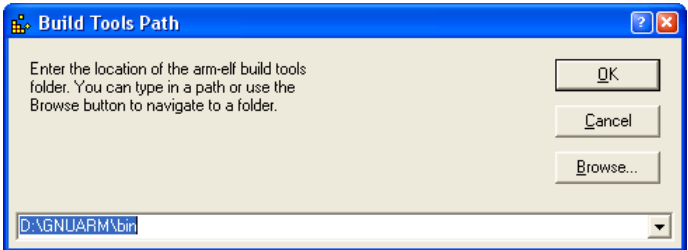

Now enter the path of your user tools selecting the menu Tools->Paths->User Tools... and press OK:

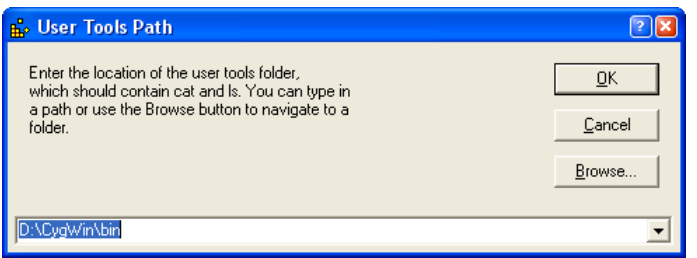

In this case we are using the Cygwin environment. The configuration tool needs to know where to find tools like make to build the eCos libraries and executables.

We will now use an eCos pre-defined template to configure a RedBoot image for the ARMermelator board. Select the menu Build->Templates... and the next pop-up window should appear:

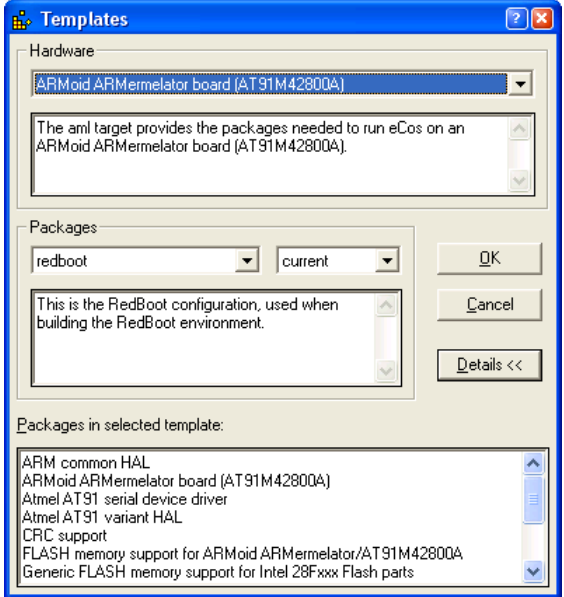

In this pop-up select the "ARMoid ARMermelator board (AT91M42800A)" choice from the Hardware options and the "redboot" package from the Packages list.

Now click OK. The configuration tool checks for dependencies required by the package and resolves conflicts between them recursively. Click on the Continue button to accept the solutions proposed by the configuration tool.

It is time now to configure the package we selected with our custom options. First, we are trying to build a resident RedBoot, so it must be located in ROM. Open the "eCos HAL" branch in the Configuration tree, then select "ARM architecture" and "Atmel AT91 variant HAL". For the "Startup type" option choose "ROM". Again, the configuration tool will check dependencies for you. Click on Continue to resolve them.

The default options of the "redboot" package include the exec command in the "Build Redboot ROM ELF image" options of the "Redboot ROM monitor" node. This command is used to execute non-eCos applications with optional initialization parameters (like a Linux kernel). In our case this command is not needed so it must be opted out. Uncheck the "Include exec command" option under the "Build Redboot ROM ELF image branch" node.

The configuration process for this example is now ready. You must save the configuration in an appropriate place. We suggest you to create an empty subdirectory in your favorite code repository since the configuration tool will build the application images relative to where you store eCos the configuration file (ECC extension). In our case, we have named our configuration "redboot".

#### Building RedBoot

We are now ready to compile our RedBoot image. From the menu bar, select the Build->Generate Build Tree option. The configuration tool will create the following subdirectories relative to the redboot.ecc ECC configuration file:

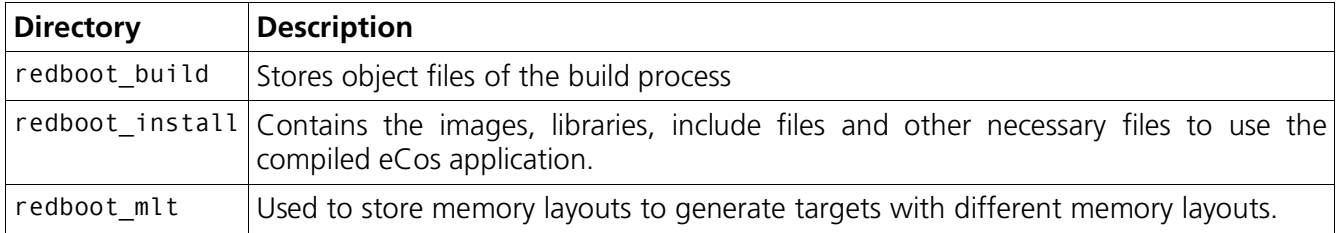

Now select the menu Build->Library (F7) and the compiling process will begin. Once the build process is finished, your tool window will look like the next figure:

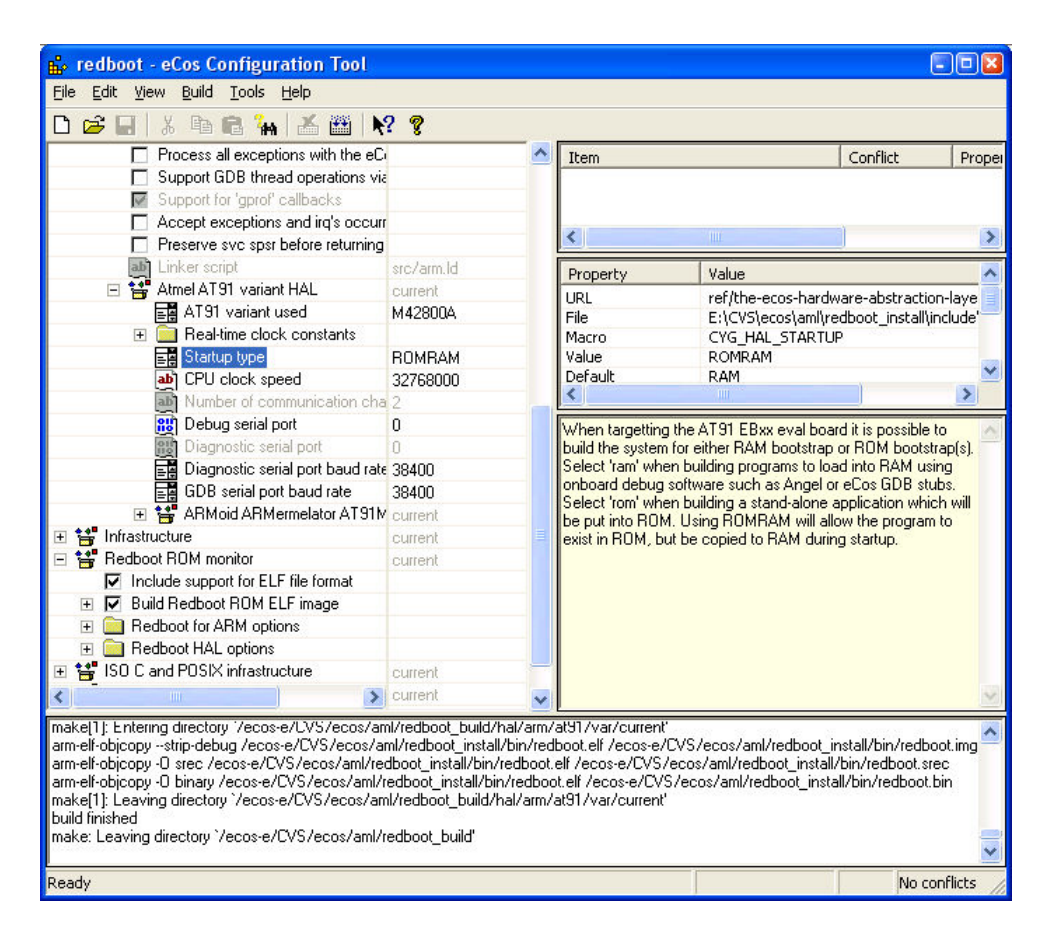

Check out the redboot install/bin directory. The files listed in this table should be there:

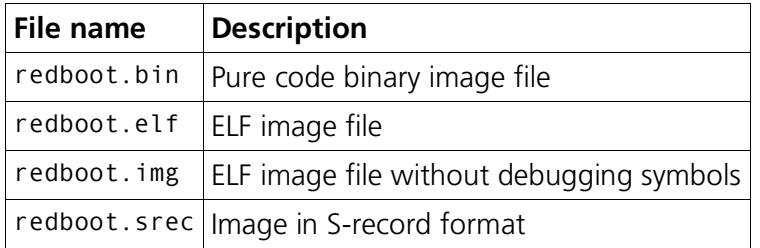

Also, the next files must be located in redboot install/lib:

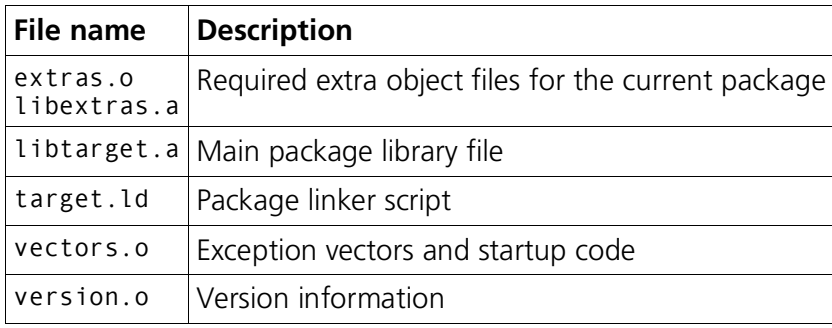

The redboot install/include file contains automatically generated target header files. customized with the package configuration options.

The build process is now complete. We will write the RedBoot binary image to the ARMermelator Flash memory.

#### Remote debugger

This example uses Macraigor's OCDLibRemote GDB proxy debugger to connect the ARMermelator board with the host PC using a wiggler-like debug interface. Basically, the debug interface adapts the signal voltage levels of the 20-pin JTAG/ICE header in the AMLprogrammer to the voltage levels of the parallel port in the PC. The OCDLibRemote debugger also supports other debug adapters. You can also use another third party debugger supporting the EmbeddedICE/RT interface.

To start the debugger, in a shell window type:

OcdLibRemote -c ARM7 -d WIGGLER

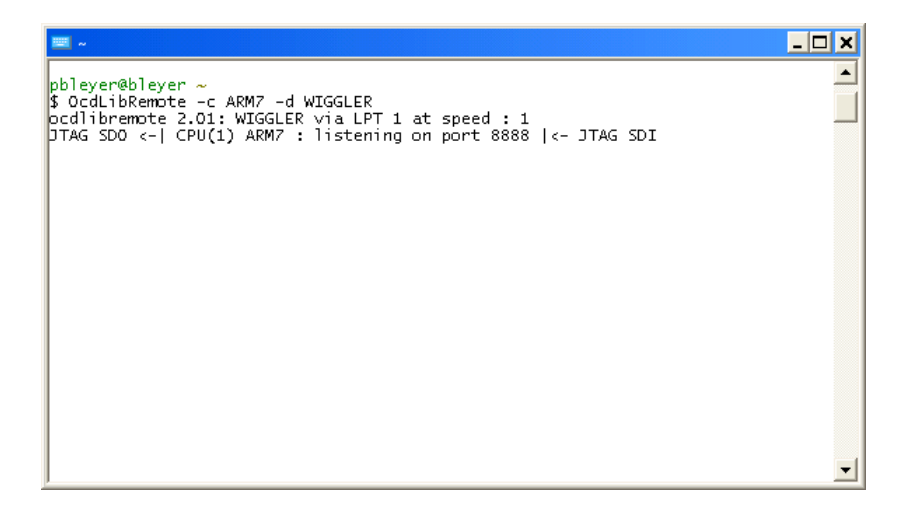

#### **Tip**

<sup>e</sup>

The OCDLibRemote proxy debugger exits every time GDB exits. You can instruct the shell to always restart the debugger easily with the following command:

while true; do OcdLibRemote -c ARM7 -d WIGGLER; done

You can also put that command in a custom script. When your debugging session ends, cancel the while loop with Ctrl+C.

#### Flasher application

We will now build the flasher application and download it to the board in order to write the RedBoot image to the Flash of the ARMermelator.

The ARMoid distribution contains a directory called tools. In this directory you will find board support utilities like the amlboot Xmodem bootloader and the amlclear zero-boot block eraser. These are very simple utilities that help programming and bootstrapping the board for the first time or when there is no initialization code in the Flash memory.

### amlboot

When the processor comes out from reset, only the internal 8kB RAM and the memory space at chipselect nCS0 are enabled by default. The processor has been designed to boot from this latter memory space, so the device at chip-select nCS0 and the internal RAM are "remapped" after reset to addresses 0x0000\_0000 and 0x0030\_0000 respectively. In the ARMermelator board the Flash memory is connected to chip select nCS0. Evidently, if the Flash memory is clean there will be no initialization code executed and the board will not be able to boot.

The eCos/RedBoot environment has been designed to initialize its targets properly and to execute either from ROM or RAM. However, a typical RedBoot configuration has a code memory footprint near 50kB. The ARMermelator's AT91M42800A processor has only 8kB of internal RAM. Thus, a small middleware utility is needed to initialize the board adequately and to be able to download programs as RedBoot to the board memories.

The amlboot utility has been designed to run in the limited internal RAM space of the AT91M42800A. It loads and executes at address 0x0030\_0000 while the stack is located at the top of the internal RAM. Its main job is to receive a program via the Xmodem protocol and write it to the Flash memory beginning at offset 0x0000\_0000.

#### amlclear

If there is a valid program stored in the Flash, it will commonly perform processor initialization including the remap command. This means that the internal memory is going to be relocated to absolute address 0x0000 0000 and the Flash memory will begin elsewhere. The amlclear utility loads at address 0x0000\_0000 and clears the first block of the Flash memory, assuming it has been located at address 0x0100 0000. When the board is reset it will no longer perform a remap command and it will be possible to load the amlboot utility in the internal RAM at the usual address 0x0030\_0000.

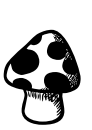

**Note**

Most probably your board was shipped from factory with RedBoot pre-programmed in its Flash memory. It is important for you to know how to debug and reprogram your board in case the RedBoot image gets corrupted by awry code, or if you wish to modify the RedBoot options or even install a completely different program at the boot location.

To build the amlboot application change to the ARMoid utilities directory and type: make amlboot.elf

The libao.a and libarch.a libraries and the amlboot.elf application will be compiled:

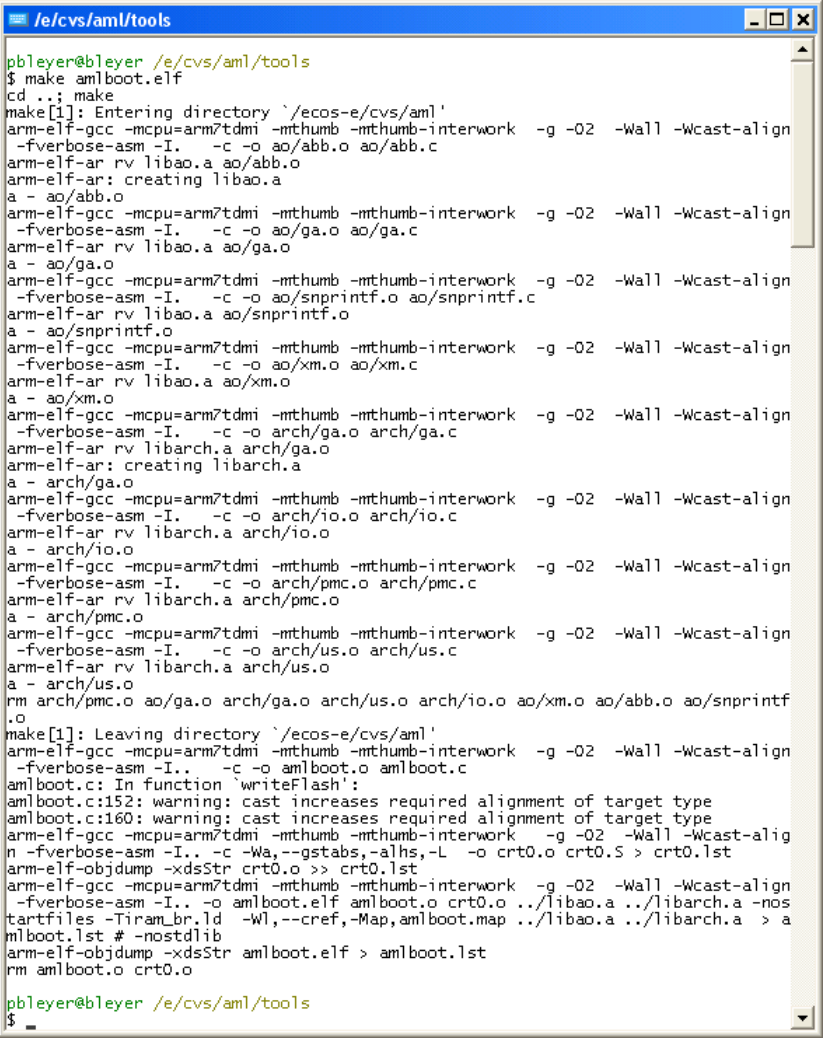

#### Downloading and running

We will assume that the Flash memory boot block is clean so the processor will have its internal RAM at address 0x0030\_0000 after reset (no initialization code is executed).

Connect your ARMermelator board to the host using your debugging tool and power the device. To enter the ARM-ELF GNU debugger GDB, in a shell type:

arm-elf-gdb amlboot.elf

We will also need an Xmodem-capable terminal utility. If you are working under MS Windows you can use the HyperTerminal application. Connect the serial cable to UART1 of the ARMermelator and open and configure your serial port for 38400 baud, 8 data bits, no parity, 1 stop bit and no flow control.

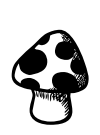

By default, RedBoot uses the AT91M42800A USART0 for the GDB monitor and USART1 for the RedBoot console. In the AMLprogrammer board, the connectors for UART0 and UART1 are labeled RS232A and RS232B respectively.

Now type the following commands:

**Note**

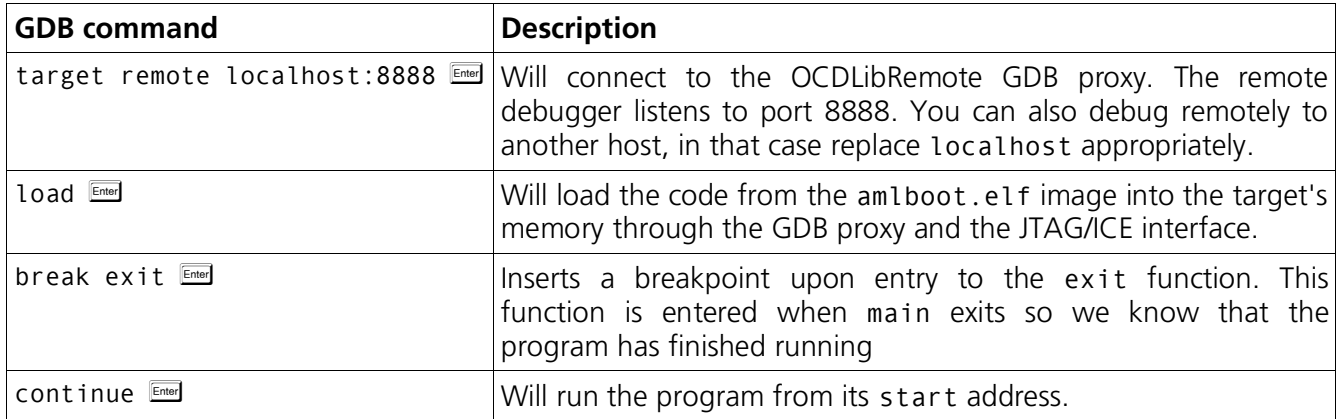

If there are no errors, you should see the following message in your GDB proxy window after issuing the target command:

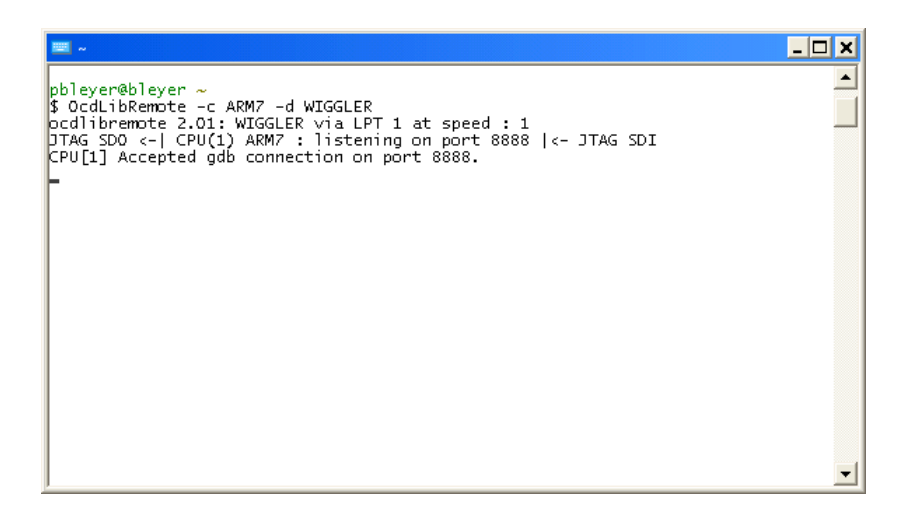

# **Tip**

In GDB you can abbreviate commands. For example:

- lo: load
- b: break
- c: continue

<sup>e</sup>

The following snapshot shows how your GDB session should look:

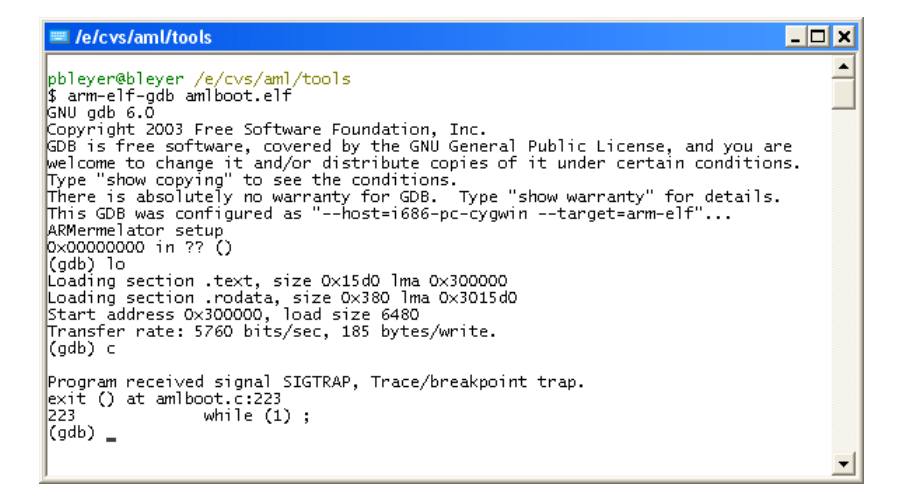

#### Using Xmodem

After beginning program execution with GDB's continue command, a "Ready" message will appear on the terminal. Following that, some "C" characters will start to show. This means that the amlboot utility is waiting for Xmodem transfers with the binary image to be flashed.

In HyperTerminal select the Transfer->Send File... menu and the next pop-up will show up:

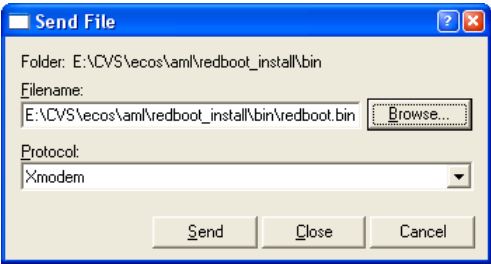

Browse for the redboot.bin file in the Filename input (located in the redboot install/bin directory) and choose Xmodem as the Protocol. Click on Send and the file transfer should begin:

# **ARMold**

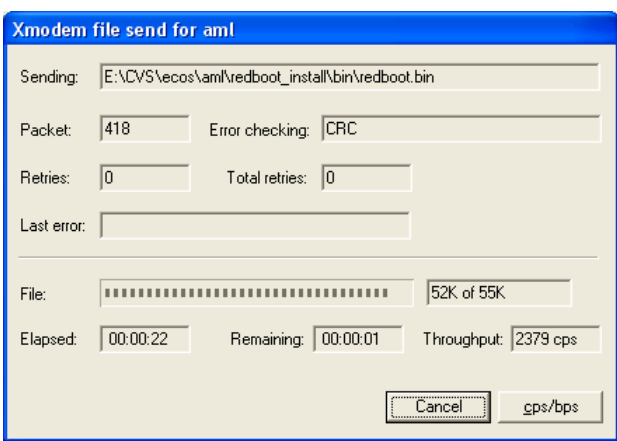

If there are any transfer errors the communication will be aborted. You can start the process again issuing the load command and the continue command. If there are no errors your HyperTerminal windows will look like the following image:

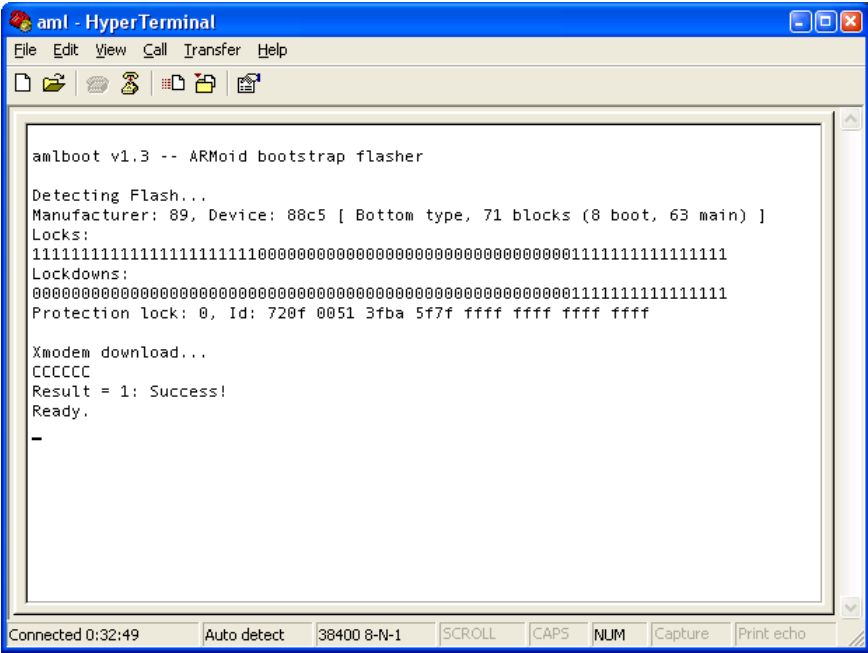

Since we placed a breakpoint at the exit function, GDB will halt the program execution once this function has been reached.

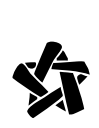

#### **Advanced**

During development, the whole process of manually downloading code with GDB may become tedious. A convenient way to automate this process is to use shell scripts and GDB scripts. For example, an amlboot.sh script to download the amlboot utility and flash the board may be:

```
#! sh
arm-elf-gdb –-nx –command=amlboot.gdb
```
This shell script calls the ARM-ELF GDB debugger with the following amlboot.gdb GDB script:

```
echo ARMermelator boot sector flasher\n
file amlboot.elf
set confirm off
set debug remote 0
target remote localhost:8888
load
break exit
continue
quit
```
Then just have your HyperTerminal ready and call the amlboot.sh shell script.

#### Using RedBoot

Disconnect now your debug tool from the board and press the reset button. You should see the RedBoot command line:

```
DER
aml - HyperTerminal
File Edit View Call Transfer Help
D \ncong \ncong \ncong \ncong \ncong \ncong٨
 amlboot v1.3 -- ARMoid bootstrap flasher
 Detecting Flash..
 Manufacturer: 89, Device: 88c5 [ Bottom type, 71 blocks (8 boot, 63 main) ]
 lt ocks:
  Lockdowns:
 Protection lock: 0, Id: 720f 0051 3fba 5f7f ffff ffff ffff ffff
  Xmodem download...
  CCCCCC
  Result = 1: Success!
  Ready.
  RedBoot(tm) bootstrap and debug environment [ROM]
  Non-certified release, version UNKNOWN - built 22:42:03, Jul 15 2004
  Platform: ARMoid ARMermelator/AT91M42800A (ARM7TDMI)
  Copyright (C) 2000, 2001, 2002, Red Hat, Inc.
 |RAM: 0x02000000-0x02080000, [0x02005b38-0x02061000] available<br>|FLASH: 0x01000000 - 0x01400000, 64 blocks of 0x00010000 bytes each.
 RedBoot> _
Connected 0:37:16
                  Auto detect
                             38400 8-N-1
                                          SCROLI
                                                        NUM
                                                               Capture
                                                                       Print ech
```
Enter the help command and feel free to try some other commands:

help **Enter** 

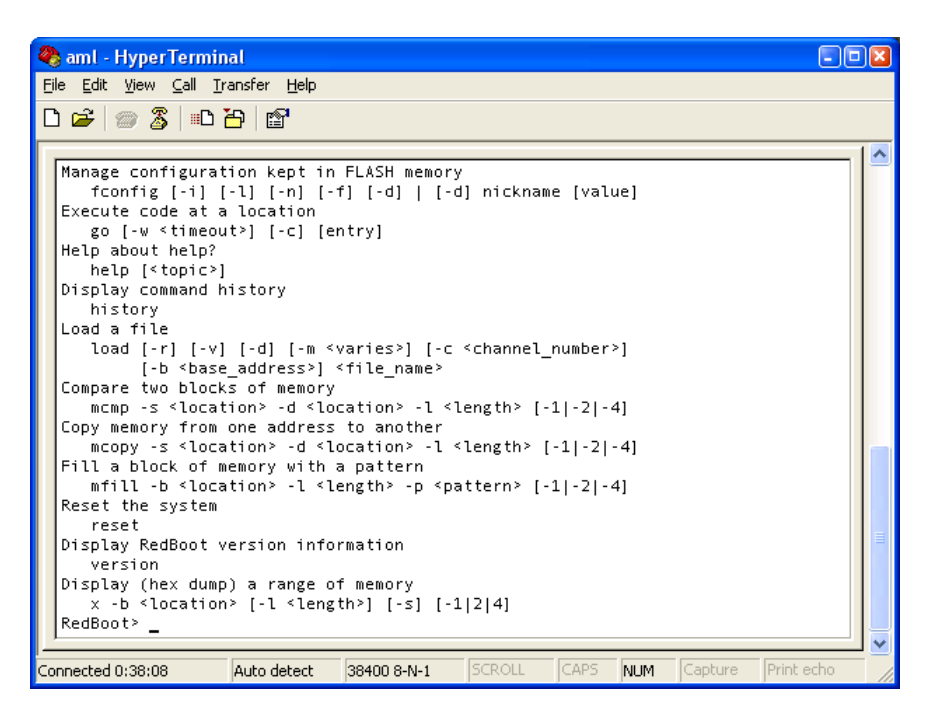

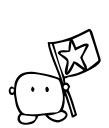

#### **Congratulations!**

You have just learnt how to use the eCos Configuration Tool to configure and build a RedBoot image for your ARMermelator board. You also used the ARMoid utilities and GNU tools to write binary images in the ARMermelator Flash memory.

# eCos

We will now build an eCos kernel and a demonstration program. Then we will download the application to the board using the Xmodem protocol with RedBoot's loader.

As with RedBoot, the eCos development philosophy is that a package is first configured and built. While RedBoot was a stand-alone eCos package, an eCos kernel will be used as the framework of an application. We will compile our eCos program and then link it against the eCos kernel.

## Configuring eCos

The eCos kernel configuration process follows the same steps as RedBoot's configuration.

Run the eCos Configuration Tool and select the Build->Templates... menu. Select the ARMoid ARMermelator option and the "default" package. Press Continue to resolve dependency conflicts with the proposed options.

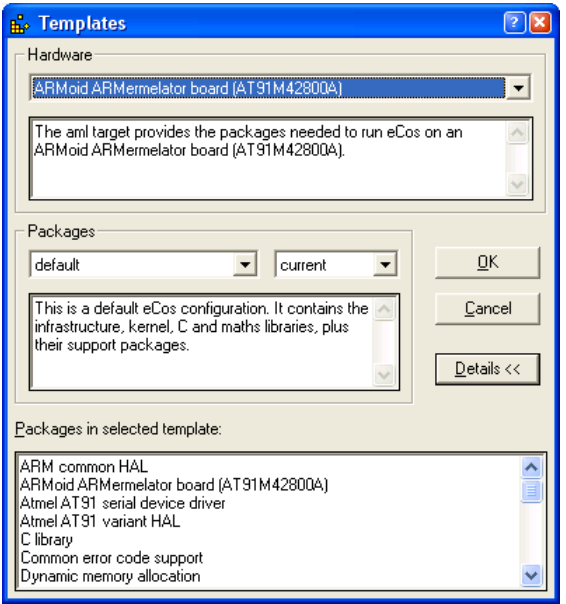

### Building eCos

Since we wish to download the application to the board's external RAM, make sure that the "Startup type" option in the Configuration->eCos HAL->ARM architecture->Atmel AT91 variant HAL branch is of type RAM.

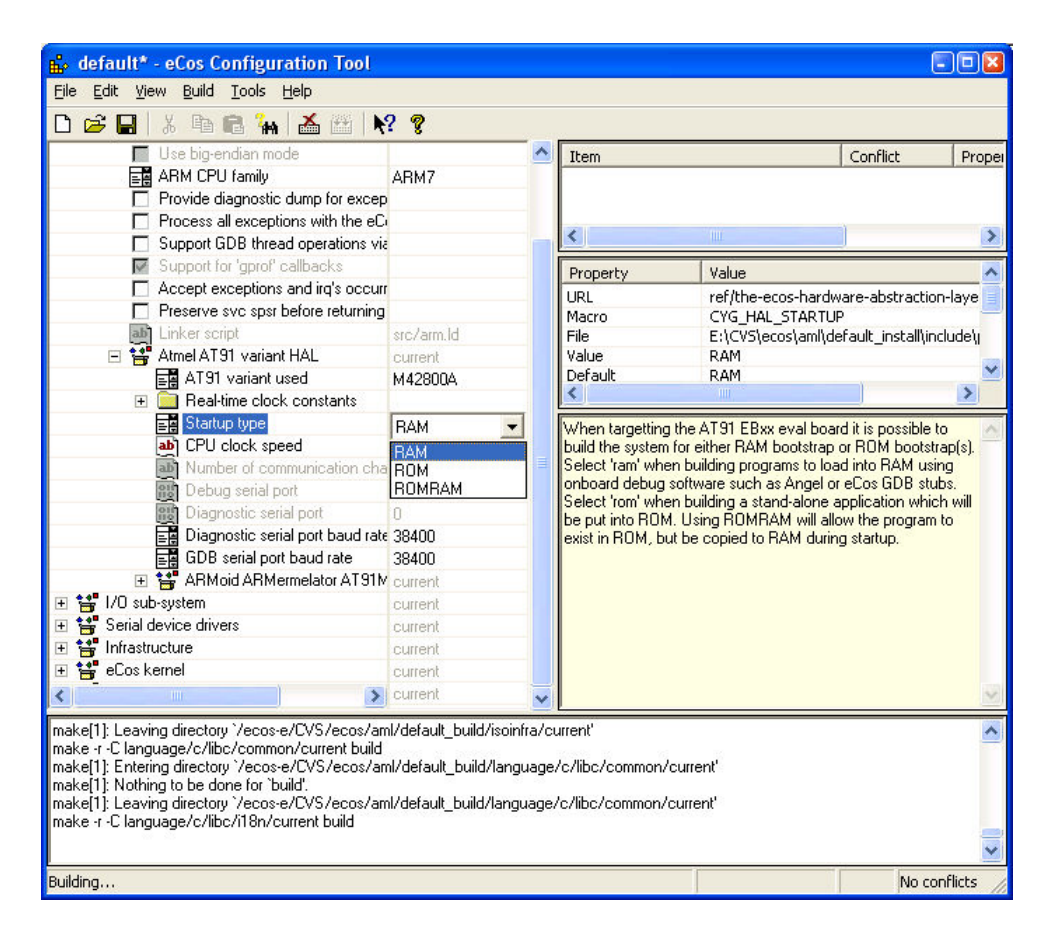

Name your configuration as "default" and save it in an appropriate place. Select Build->Generate Build Tree followed by Build->Library. The compilation process should begin. When finished, check the files in the default\_install/lib subdirectory (relative to the default.ecc configuration file you saved). Your directory should contain the same files listed in this snapshot:

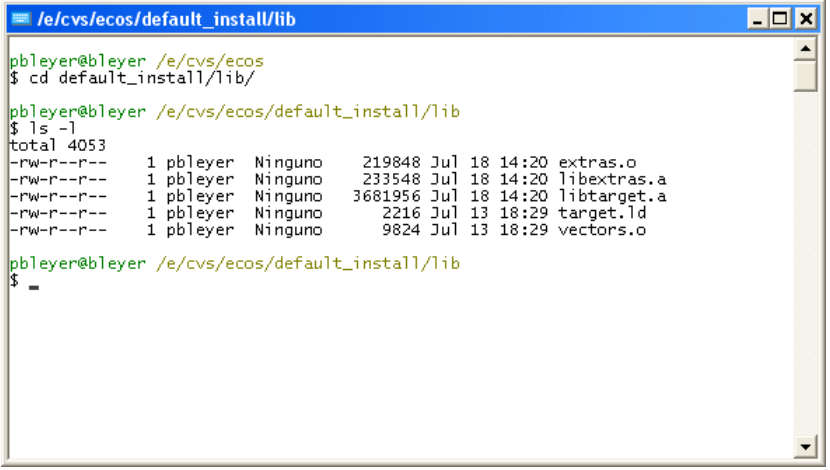

## Using eCos

We just compiled the eCos kernel. The output of this process is the kernel library and associated object files plus the target. Id linker script.

To use these files with our application, it is better to write a Makefile. Create a directory called "app" in the directory where you placed the default.ecc configuration file. Create a text file called "Makefile" in the app directory with the contents shown below:

*Listing 1: Makefile for eCos application*

```
# set this variable to point to your kernel install directory
ECOS INSTALL = .7.2 /ecos/default install
ARCH = arm-elf
CPU = -mcpu=arm7tdmi
MODEL = -mthumb -mthumb-interwork
CC = $ (ARCH) - gcc $ (CPU) $ (MODEL)LD = $ (ARCH) - ld $ (CPU) $ (MODEL)OBJCOPY = $(ARCH)-objcopy
OBJDUMP = $(ARCH)-objdump
INC = -I$(ECOS_INSTALL)/include
LIB = -L$(ECOS_INSTALL)/lib -Ttarget.ld
CFLAGS = -g -O2 -Wall -Wcast-align -fverbose-asm $(INC)
LDFLAGS = -nostdlib -nostartfiles $(LIB)
%.e: %.c
      $(CC) -E -O $@ $^{\wedge}$%.elf: %.o
      $(CC) $^ -o $@ $(LDFLAGS) -Wl,--cref,-Map,$*.map
      $ (OBJDUMP) -xdStr $@ > $*.1st%.srec: %.elf
      $(OBJCOPY) -O srec $^ $@
%.bin: %.elf
      $(OBJCOPY) -O binary $^ $@
clean:
      $(RM) *.e *.o *.elf *.map *.lst *.srec *.bin
distclean: clean
      $(RM) * bak *~
```
In the app directory we will also put our application code. Now launch your favorite text editor and create a C file called "hello.c" with the following code:

# **ARMOID**

*Listing 2: hello.c eCos example*

```
/*
      Small eCos test
*/
#include <cyg/kernel/kapi.h> // Kernel API
#include <cyg/kernel/diag.h> // Diagnostics
#define THREAD_STACKSIZE 1024
#define THREAD_PRIORITY 12
int thread_stack[THREAD_STACKSIZE];
cyg_thread thread;
cyg_handle_t handle;
void
thread_0(cyg_addrword_t d) {
      while (1) {
             diag_printf("Thread 0 says hello\n");
             cyg_thread_delay(100);
      }
}
void
cyg_user_start() {
      diag_printf("Okay!\n");
      cyg_thread_create(
             THREAD PRIORITY,
             thread\overline{\phantom{a}}0,
             \Theta ,
             "Thread 0",
             (void *)thread_stack,
             THREAD_STACKSIZE,
             &handle,
             &thread
      );
      cyg_thread_resume(handle);
}
```
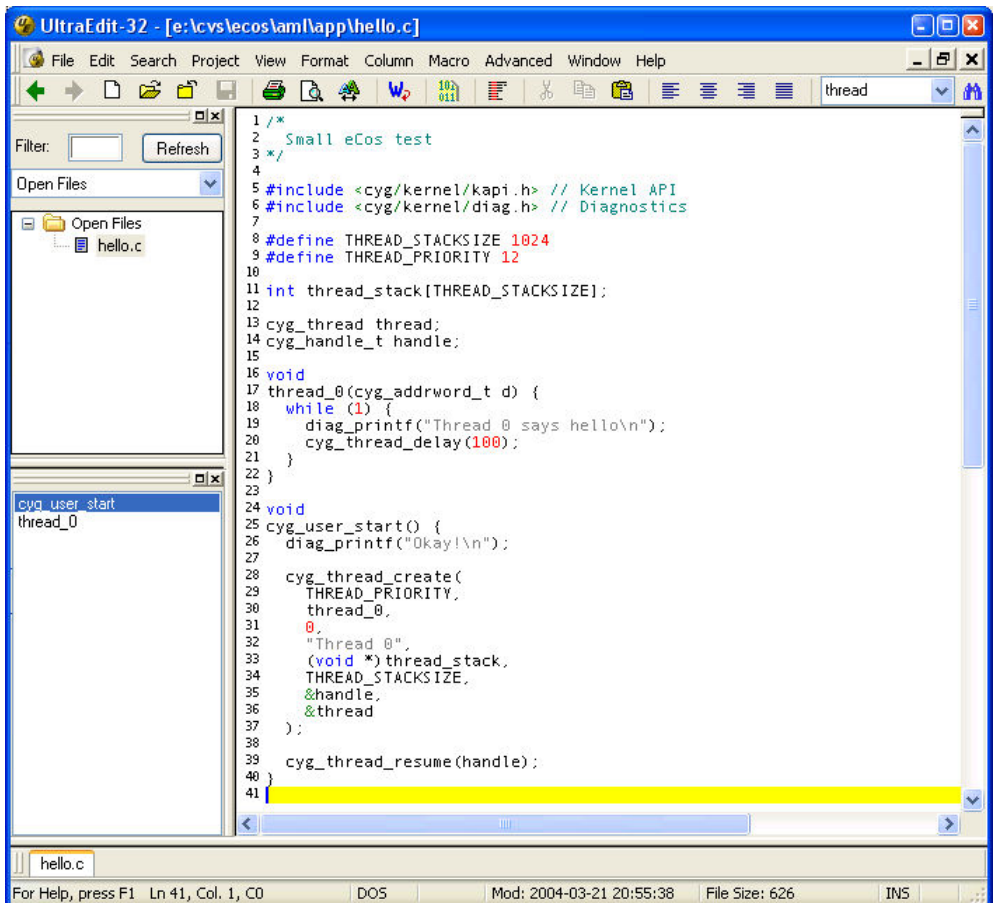

Now type:

make hello.elf make hello.srec

These commands will compile your code into an object file using the headers of the eCos kernel you configured and built. Then it will link the object file with the eCos libraries to generate the ELF executable of your application. The SREC file is the S-record file we will download to the board.

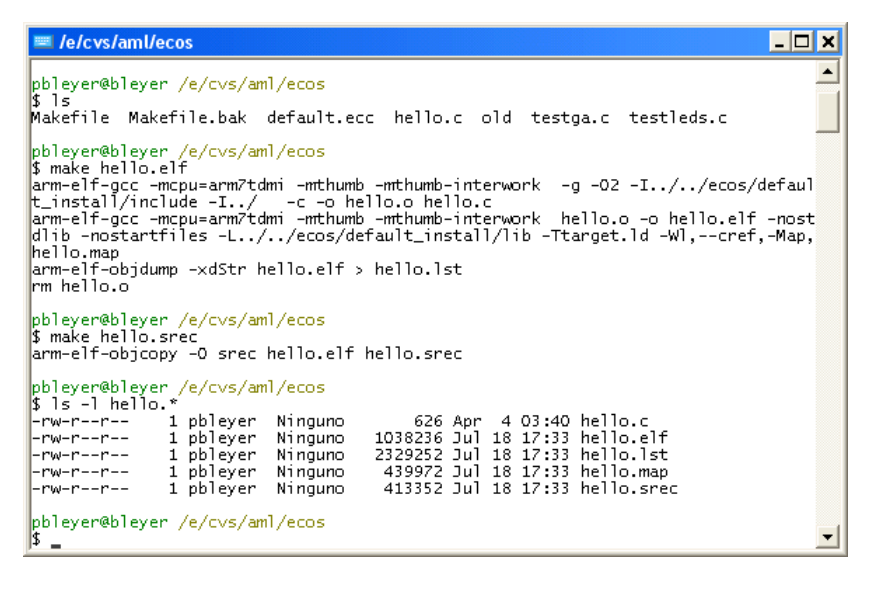

Boot your board and the RedBoot console should appear. Use the load command to download your application to the board's memory with RedBoot:

load -m xmodem

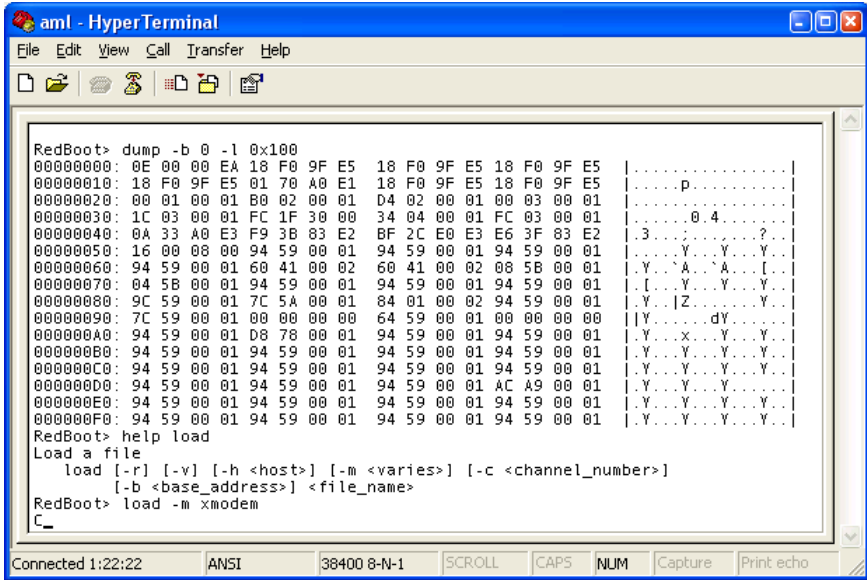

As before with the amlboot and the RedBoot image, select the Transfer->Send File... menu and choose the hello.srec file and Xmodem protocol:

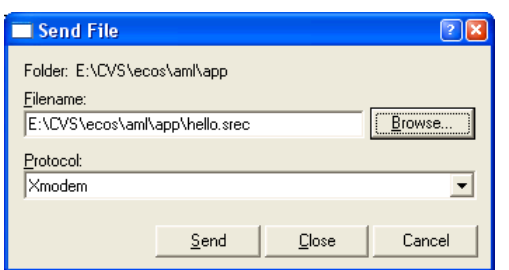

Click on the Send button and the transfer will begin:

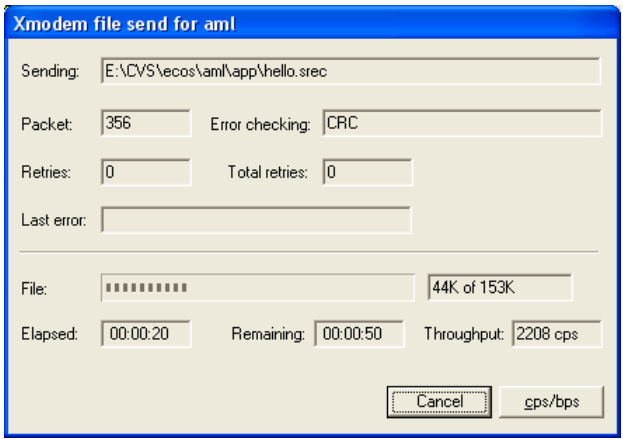

Once the transfer is finished, the RedBoot prompt will show again. Issue the go command to instruct RedBoot to jump to your program's start address:

go **Enter** 

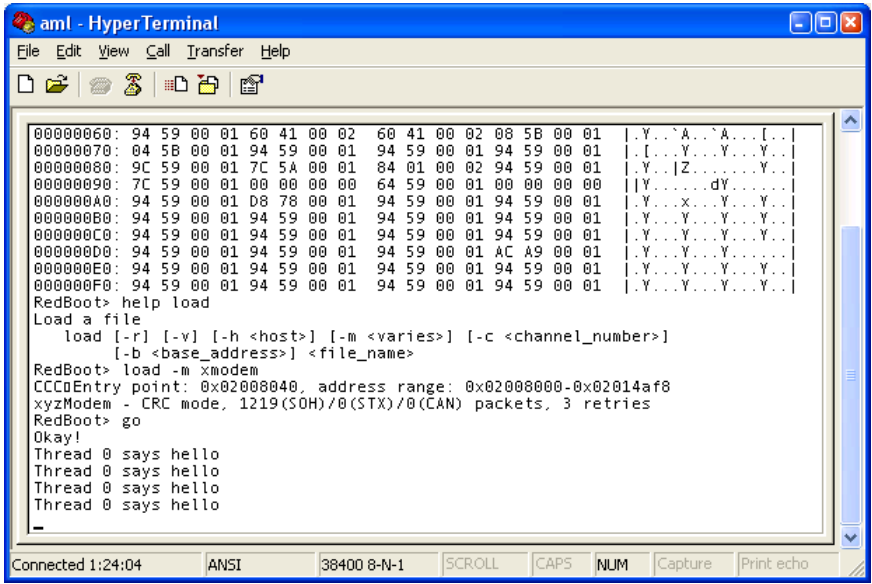

Your program will begin executing now.

## **Testing**

Now that we have built a default eCos kernel, we can build some eCos tests to perform real live checks in our board. As a final activity, we will use the eCos testing facilities that are incorporated in the Configuration Tool.

### Platform configuration

First of all, we need to tell the configuration tool how to communicate with our board. Choose the Tools->Platforms... menu. A pup-up window will appear:

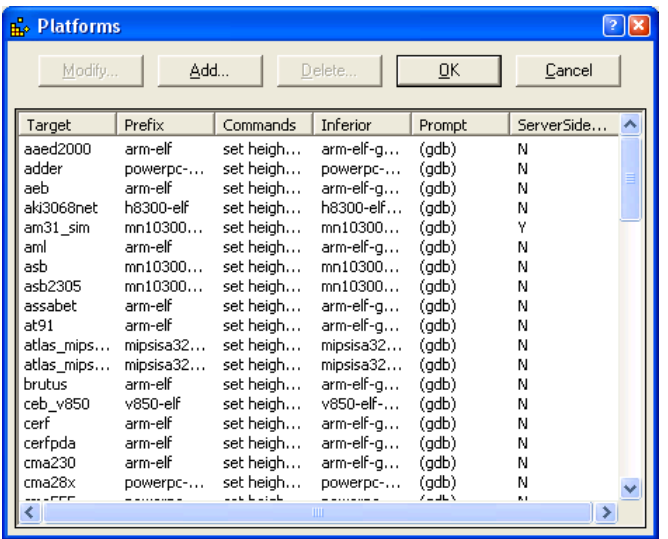

Press the Add button and a second pop-up will show up. Fill the form fields as illustrated in the next figure:

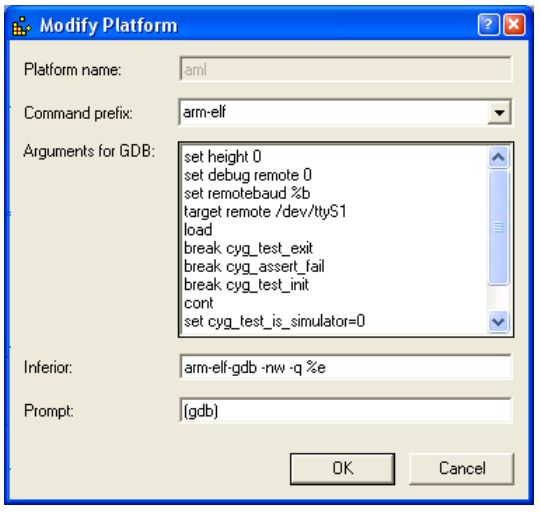

Example:

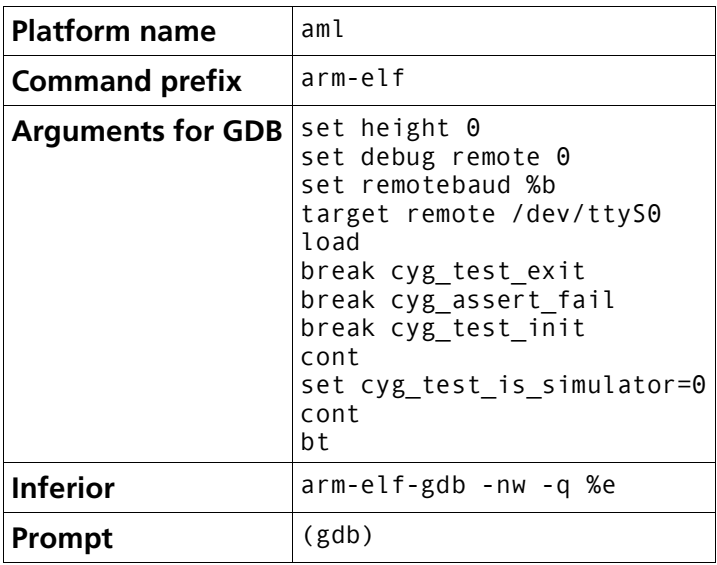

The wildcards %b, %p and %e may be used for the baud rate, port and GDB arguments. Now press OK to remove the pop-ups. Select the View->Settings... menu and check that the parameters under the "Run Tests" tab are correct for your system:

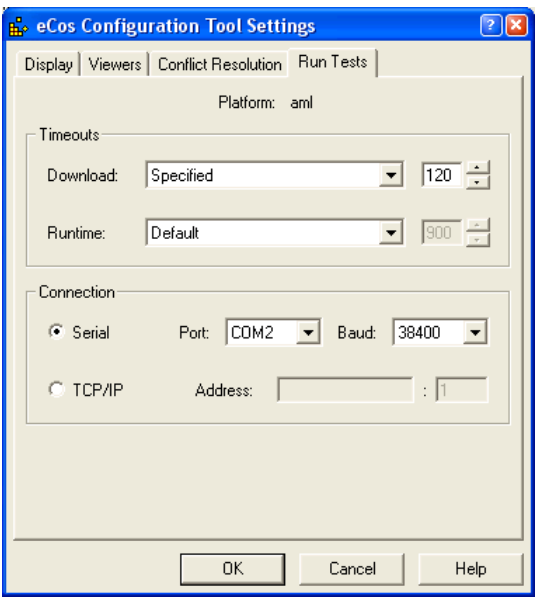

Press OK.

#### Building and running tests

With the "default" configuration open, select the Build->Tests menu. The compilation of the test images will begin.

# **ARMold**

After the build process stops, select the Tools->Run Tests... menu. The following pop-up will show up:

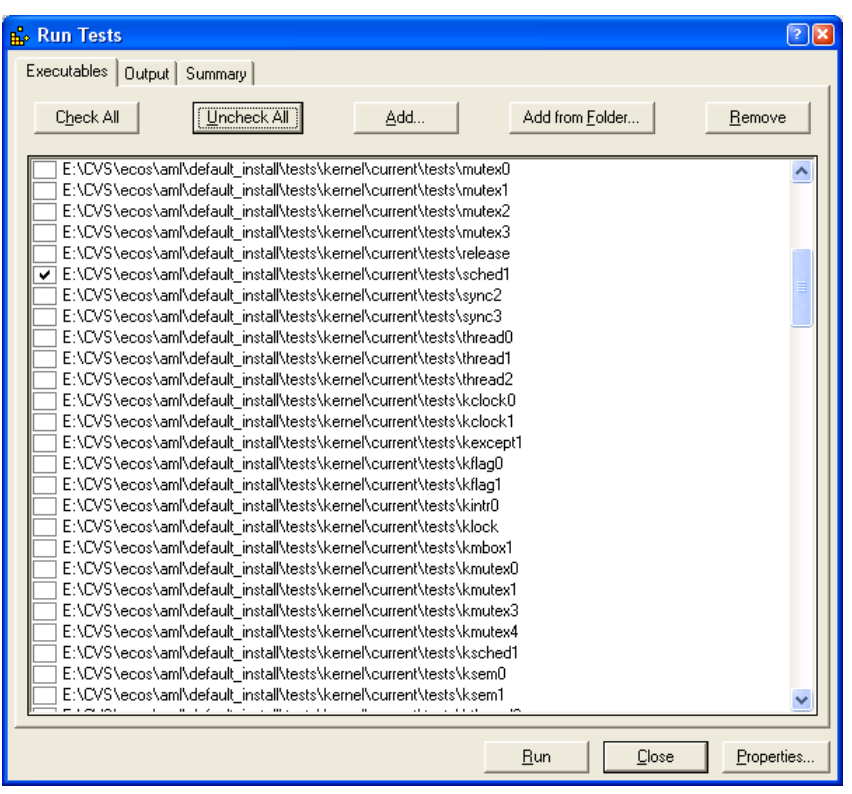

You can now select the tests you wish to run. When you are done, press the Run button and the testing process will start:

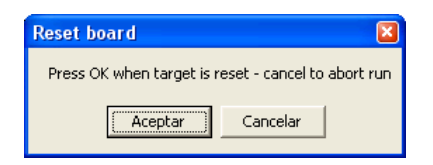

Make sure that the serial port you have selected corresponds to the AT91M42800A USART0 (RS232A connector of the AMLprogrammer board); this is where RedBoot's GDB monitor listens remote GDB requests. Reset your board and press the OK button. The tests will be executed one-by-one. You can take a peek to what is happening selecting the "Output" tab:

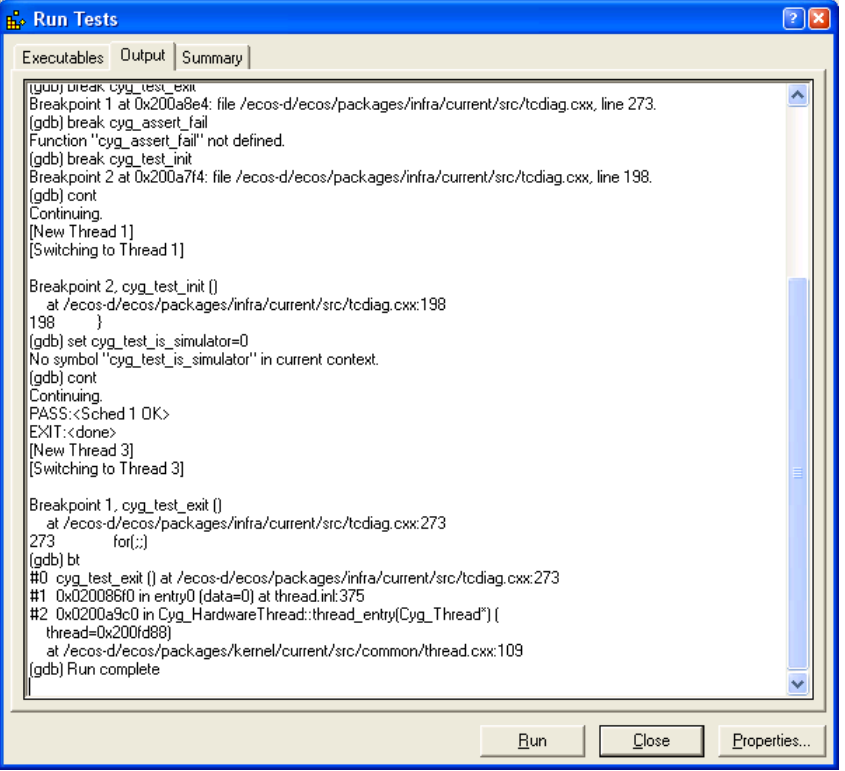

The transcript of a test session is shown below:

# **ARMOICI**

*Listing 3: eCos test session*

```
Run started
(gdb) set height 0
(gdb) set debug remote 0
(gdb) set remotebaud 38400
(gdb) target remote /dev/ttyS1
Remote debugging using /dev/ttyS1
0x01002dc4 in ?? ()
(gdb) load
Loading section .rom vectors, size 0x40 lma 0x2008000
Loading section .text, size 0x62a8 lma 0x2008040
Loading section .rodata, size 0x43c lma 0x200e2e8
Loading section .data, size 0x34c lma 0x200e724
Start address 0x2008040, load size 27248
Transfer rate: 27248 bits/sec, 309 bytes/write.
(gdb) break cyg_test_exit
Breakpoint 1 at 0x200a8e4: file /ecos-d/ecos/packages/infra/current/src/tcdiag.cxx,
line 273.
(gdb) break cyg_assert_fail
Function "cyg_assert_fail" not defined.
(gdb) break cyg_test_init
Breakpoint 2 at 0x200a7f4: file /ecos-d/ecos/packages/infra/current/src/tcdiag.cxx,
line 198.
(gdb) cont
Continuing.
[New Thread 1]
[Switching to Thread 1]
Breakpoint 2, cyg_test_init ()
     at /ecos-d/ecos/packages/infra/current/src/tcdiag.cxx:198
198 }
(gdb) set cyg_test_is_simulator=0
No symbol "cyg test is simulator" in current context.
(gdb) cont
Continuing.
PASS:<Sched 1 OK>
EXIT:<done>
[New Thread 3]
[Switching to Thread 3]
Breakpoint 1, cyg_test_exit ()
     at /ecos-d/ecos/packages/infra/current/src/tcdiag.cxx:273
273 for(;;)
(gdb) bt
#0 cyg_test_exit () at /ecos-d/ecos/packages/infra/current/src/tcdiag.cxx:273
#1 0x020086f0 in entry0 (data=0) at thread.inl:375
#2 0x0200a9c0 in Cyg_HardwareThread::thread_entry(Cyg_Thread*) (
     thread=0x200fd88)
     at /ecos-d/ecos/packages/kernel/current/src/common/thread.cxx:109
(gdb) Run complete
```
The "Summary" tab lists information and results of the eCos tests:

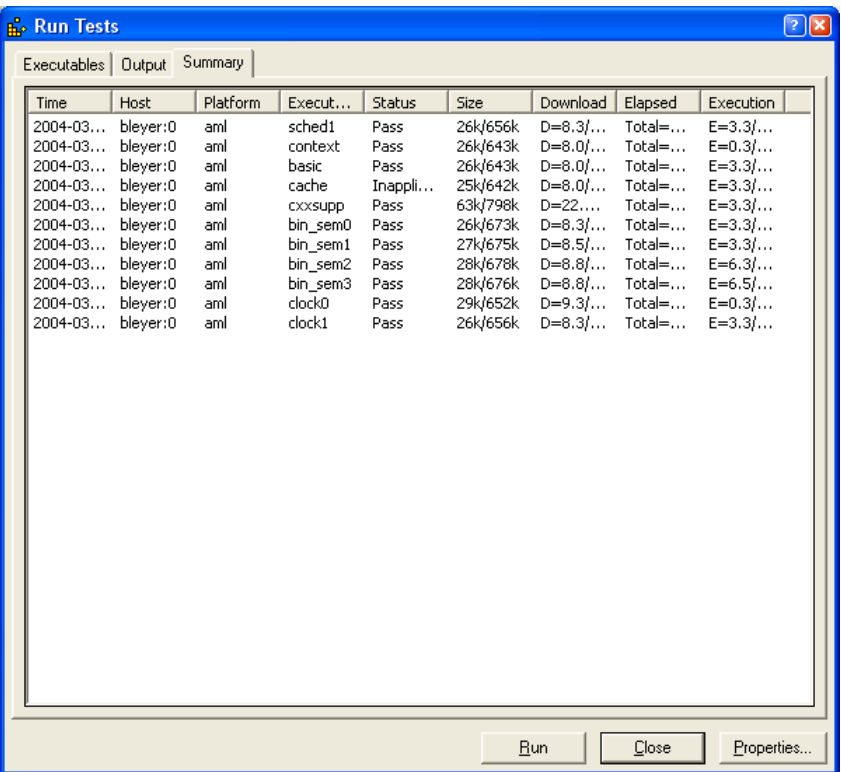

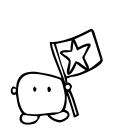

## **Congratulations!**

You now know how to build eCos applications and download them to the ARMermelator board using RedBoot. You have used RedBoot's built-in GDB remote debugging agent to test eCos programs in the ARMermelator board.

# **References**

- 1. Atmel AT91M42800A datasheet [DOC1779] [http://www[.atmel.com/products/AT91\]](http://www.intel.com/design/flash)
- 2. Intel Advanced+ Boot [Block Flash Memory \(C3\) \[290645\] \[ht](http://ecos.sourceware.org/docs.html)tp://www.intel.com/design/flash]
- 3. eCos Documentation [http://ecos.sourceware.or[g/docs.html\]](http://www.macraigor.com/full_gnu.htm)
- 4. OCDemon GNU Too[ls from Macraigor Systems](http://www.gnuarm.com/) [http://www.ma[craigor.com/full\\_gnu.htm\]](http://armoid.com/gnuarm)
- 5. GNUARM toolchain [h[ttp://www.gnuarm.com\] \[also](http://www.gnu.org/manual) available at http://armoid.com/gnuarm]
- 6. GNU Manuals Online [http://www.gnu.o[rg/manual\]](http://www.cygwin.com/)
- 7. Cygwin GNU environment for Windows [http://www.cygwin.com]

# Document history

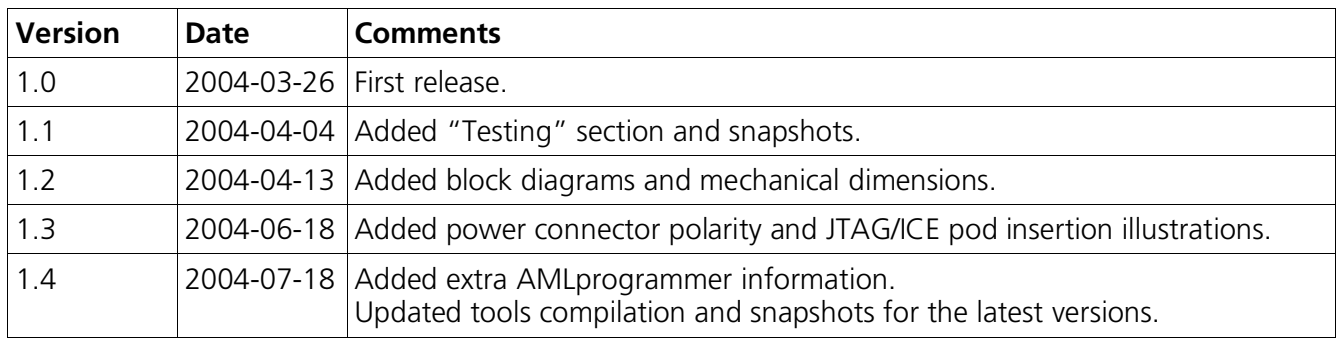